# **SER 300 – Prática de Análise Geográfica (2023)**

#### **Nome do aluno: Yan Breno Azeredo Gomes da Silva**

### **Exercício 1 - Consulta por atributo para salvar em nova camada geometria**

Crie uma camada com a sede de municípios do BRASIL *(Sede\_municipios\_BR.csv – pontos em coordenadas em graus no Datum Sad69)* e execute uma consulta por atributos para separar os pontos de sede de municípios de Goiás e Distrito Federal.

Mostrar a camada original e a criada a partir do resultado da consulta, assim como da tela de Consulta por Atributos utilizada.

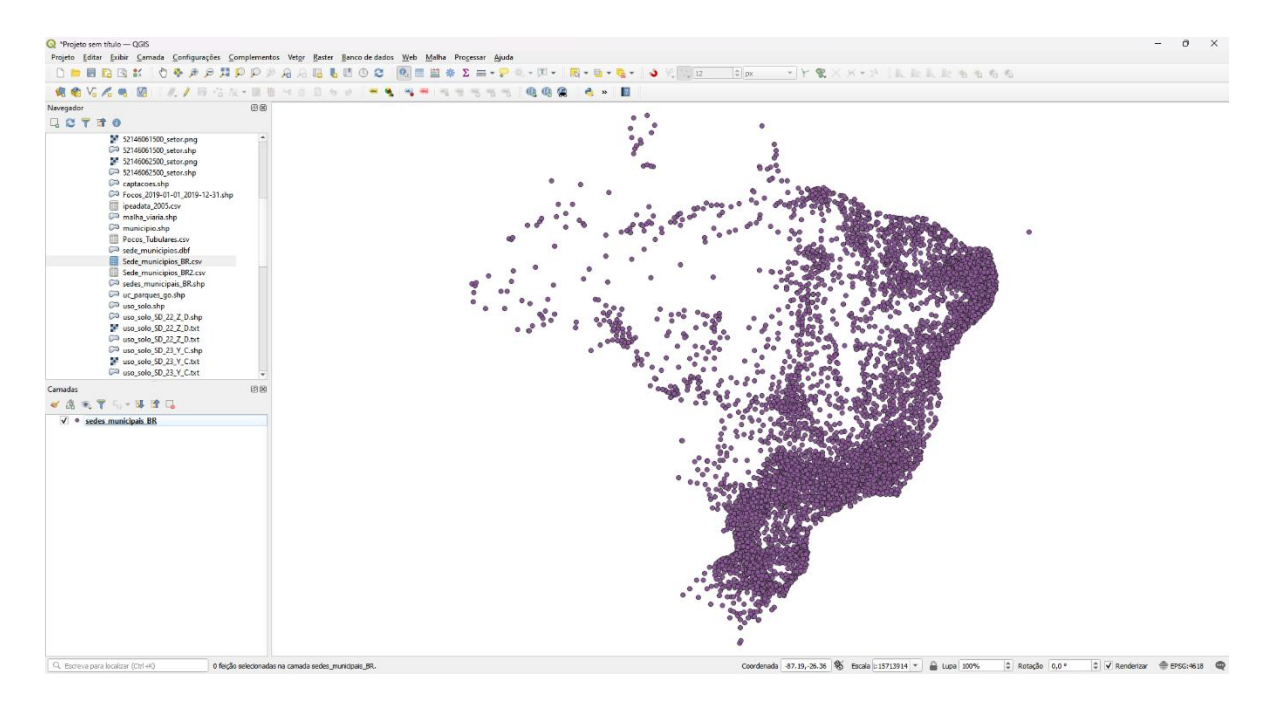

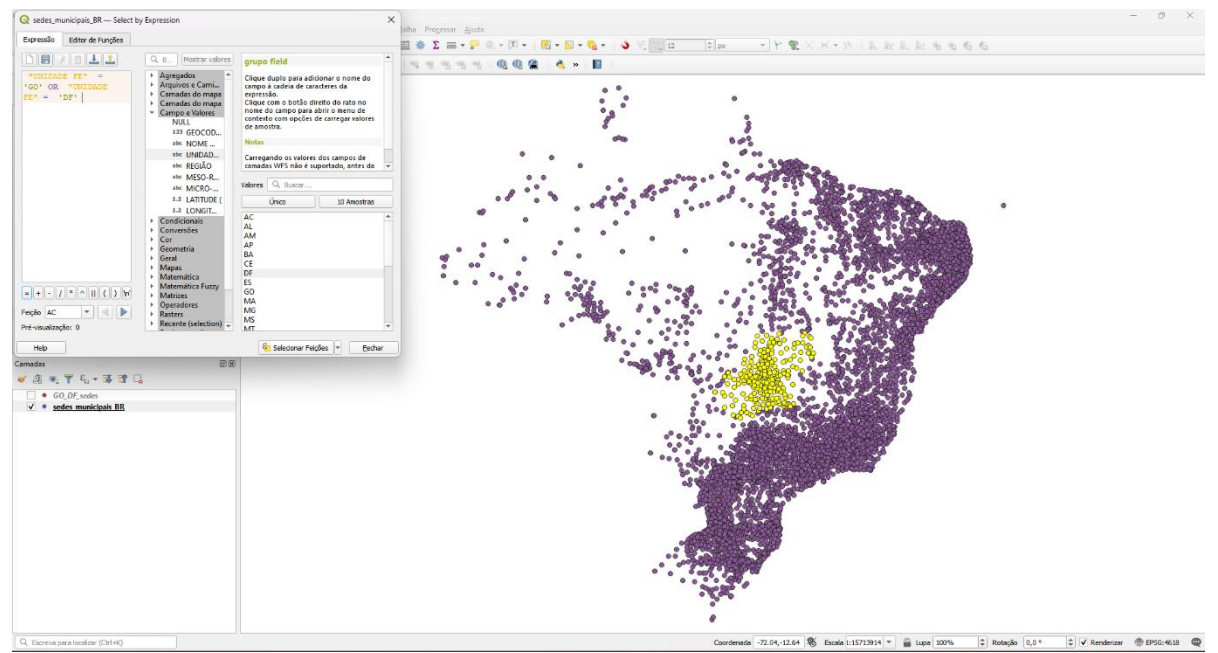

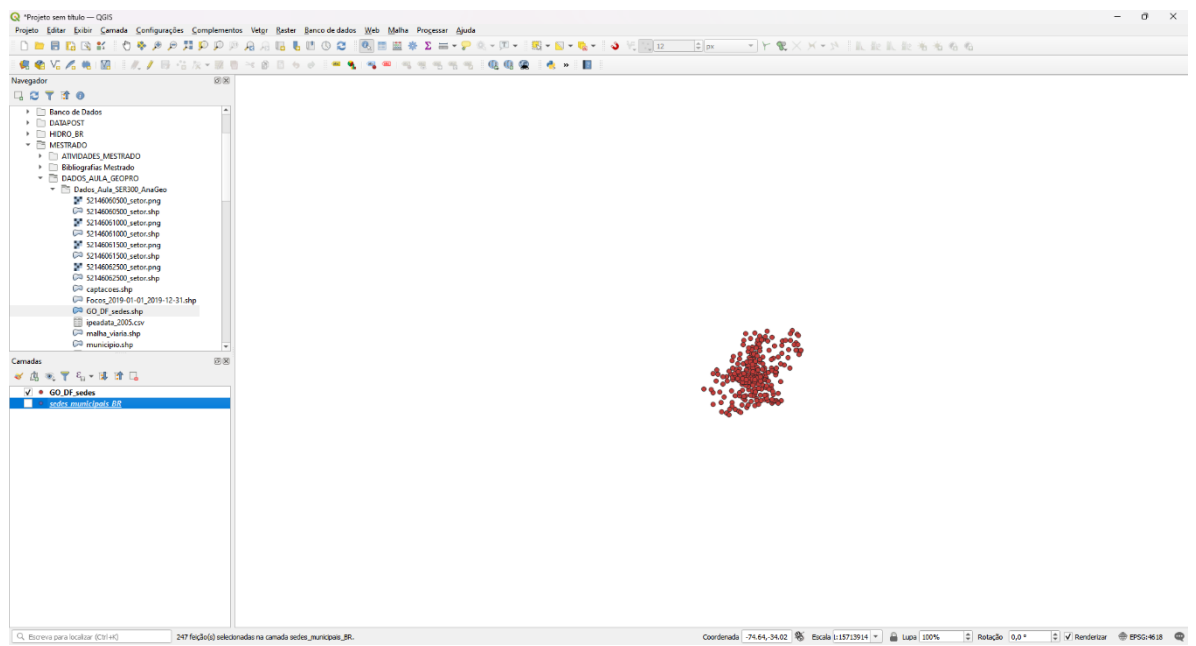

#### **Exercício 2 - Outras consultas por atributos**

Crie camadas com a municípios de Goiás *(municipio.shp)* e tabela de produção agrícola *(ipeadata\_2005.csv)* para executar as consultas abaixo.

Mostrar as camadas com resultados das consultas, a janela de consulta utilizada e o resultado de cada consulta (mapa e tabela de atributos).

➢ **CONSULTA 1** – Qual era a população total em 2005 dos municípios de GO, pertencentes a mesorregião "Centro Goiano", cuja população total em 2008 era maior do que 10 mil habitantes? **RESPOSTA** 2.599.097 Habitantes

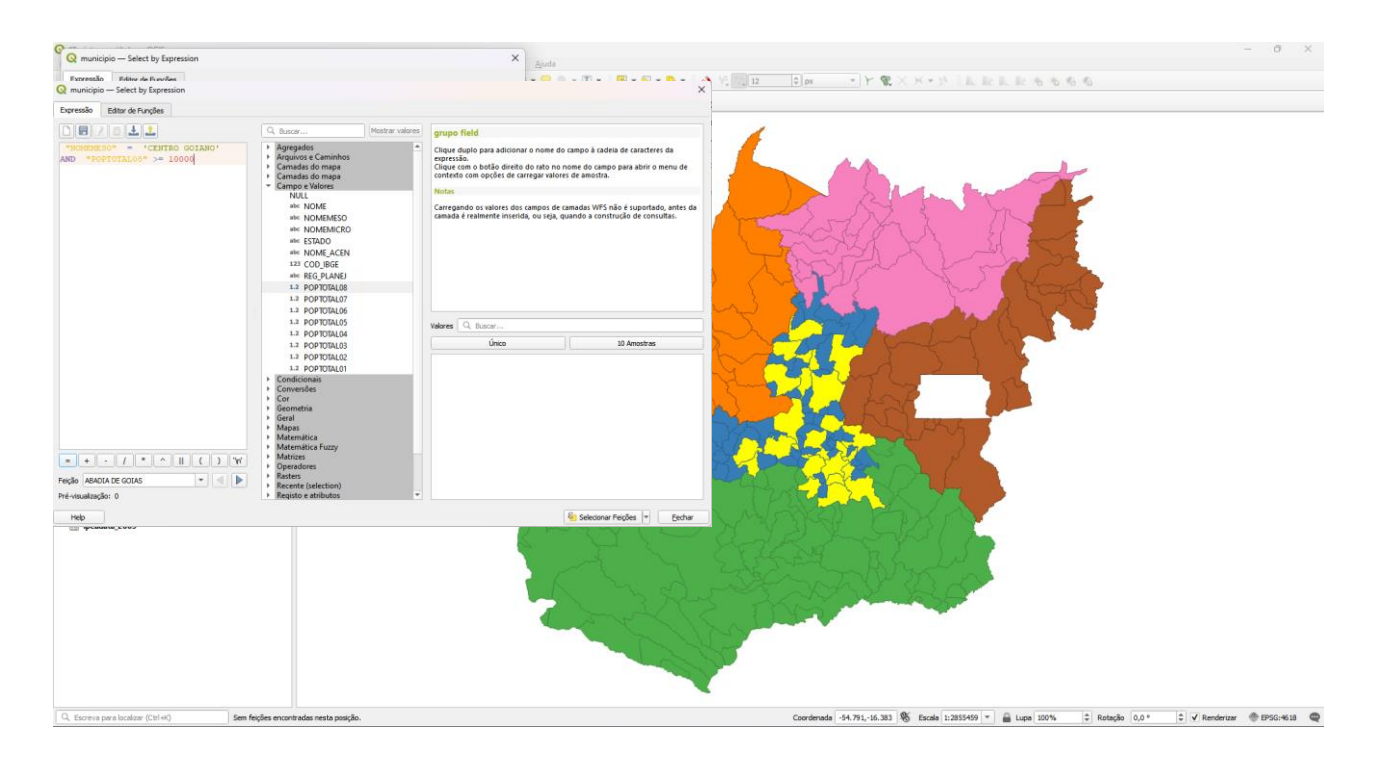

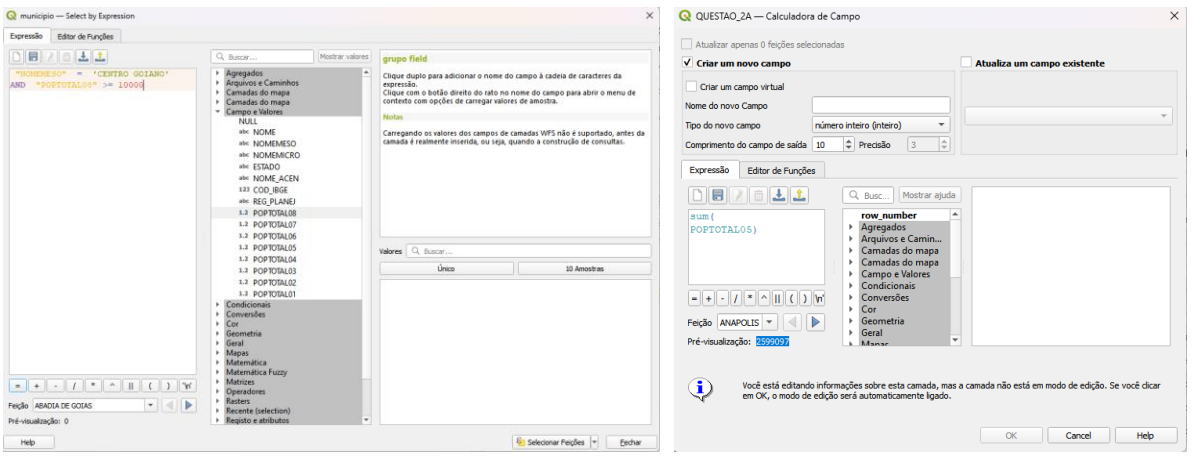

*DÚVIDAS/PROBLEMAS: Não consegui realizar a soma dos municípios pela seleção. Desse modo, exportei os municípios selecionadas em um novo arquivo .shp (QUESTAO\_2A) e realizei a soma por ele.*

➢ **CONSULTA 2** – Apresentar o nome de todos os municípios de GO que têm as letras "Goi" em seu nome e com população em 2002 entre 10 mil e 50 mil habitantes? **RESPOSTA**: Bela Vista de Goiás, Bom Jesus de Goiás, Cocalzinho de Goiás, Goianápolis, Goianira, Goiás, Goiatuba, Palmeiras de Goiás, Petrolina de Goiás, Santa Helena de Goiás, Santa Terezinha de Goiás.

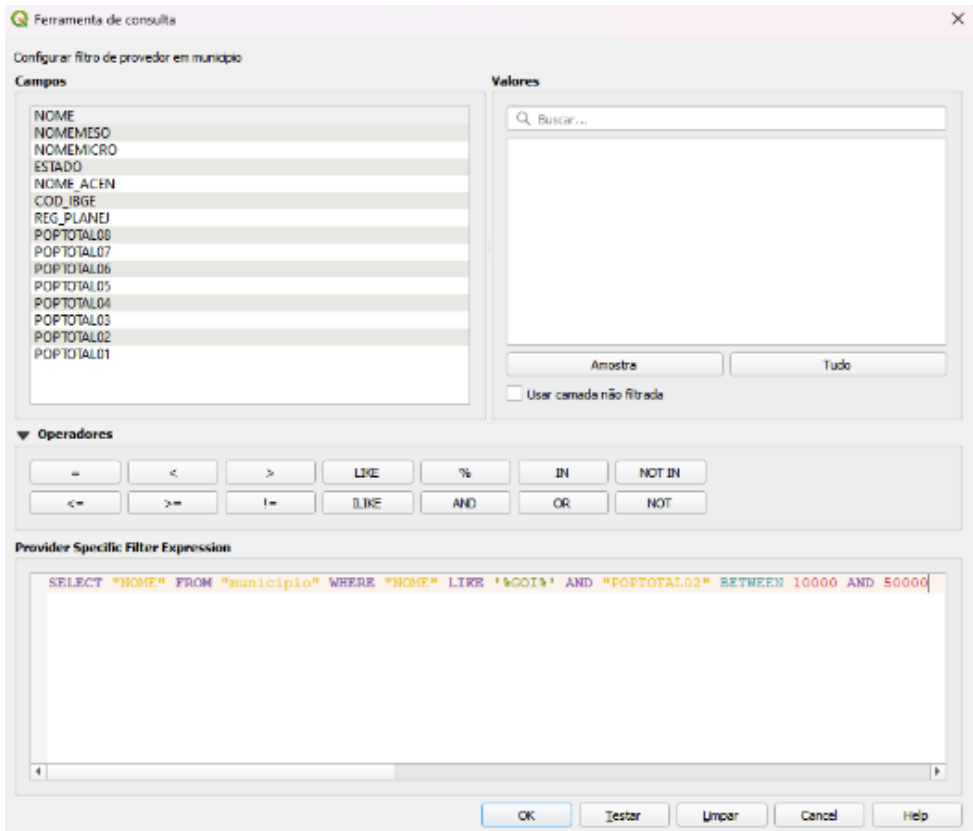

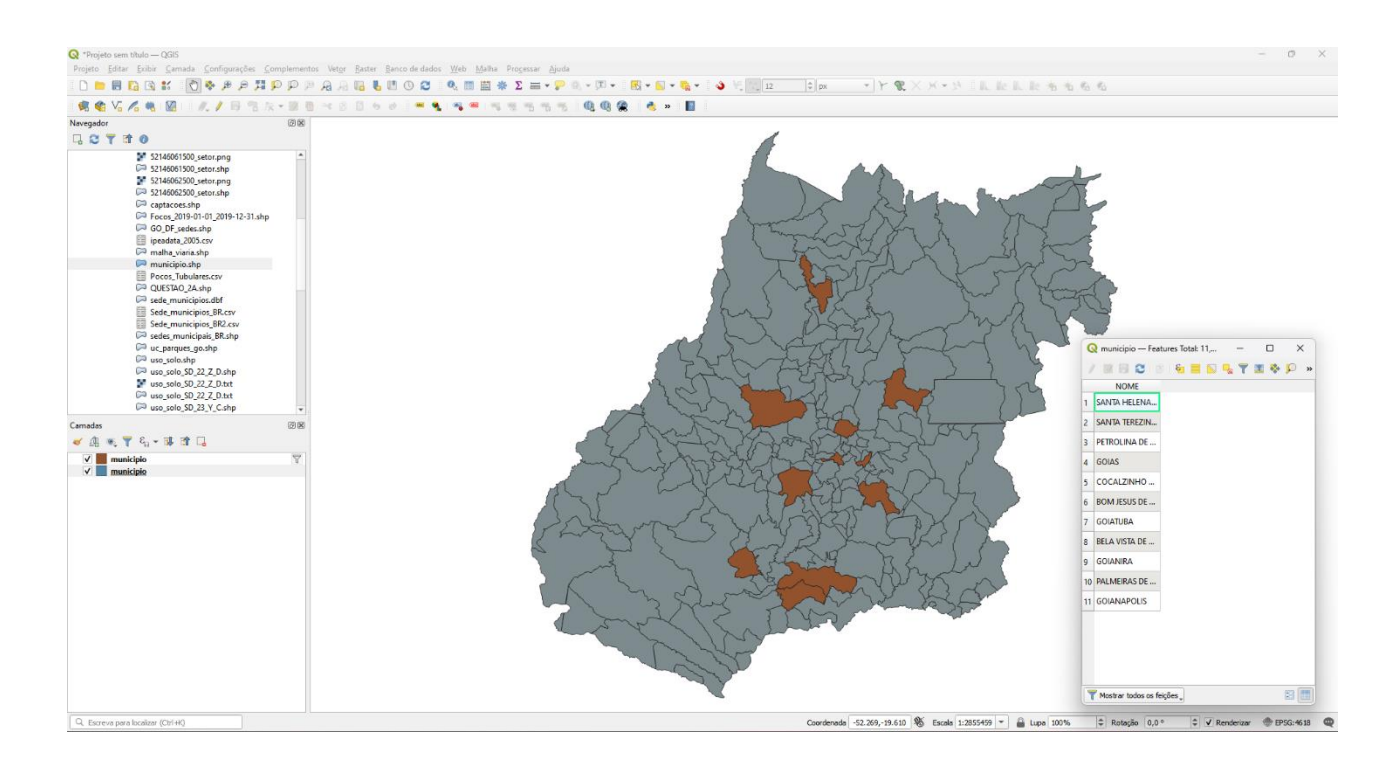

➢ **CONSULTA 3** – Quais os nomes dos municípios da mesorregião "Leste Goiano" que tiveram produção de arroz ou cana com mais de 5000 toneladas no ano de 2005 ? **RESPOSTA:** Cristalina, Alexânia, Vila Propício, Formosa, Flores de Goiás e Posse.

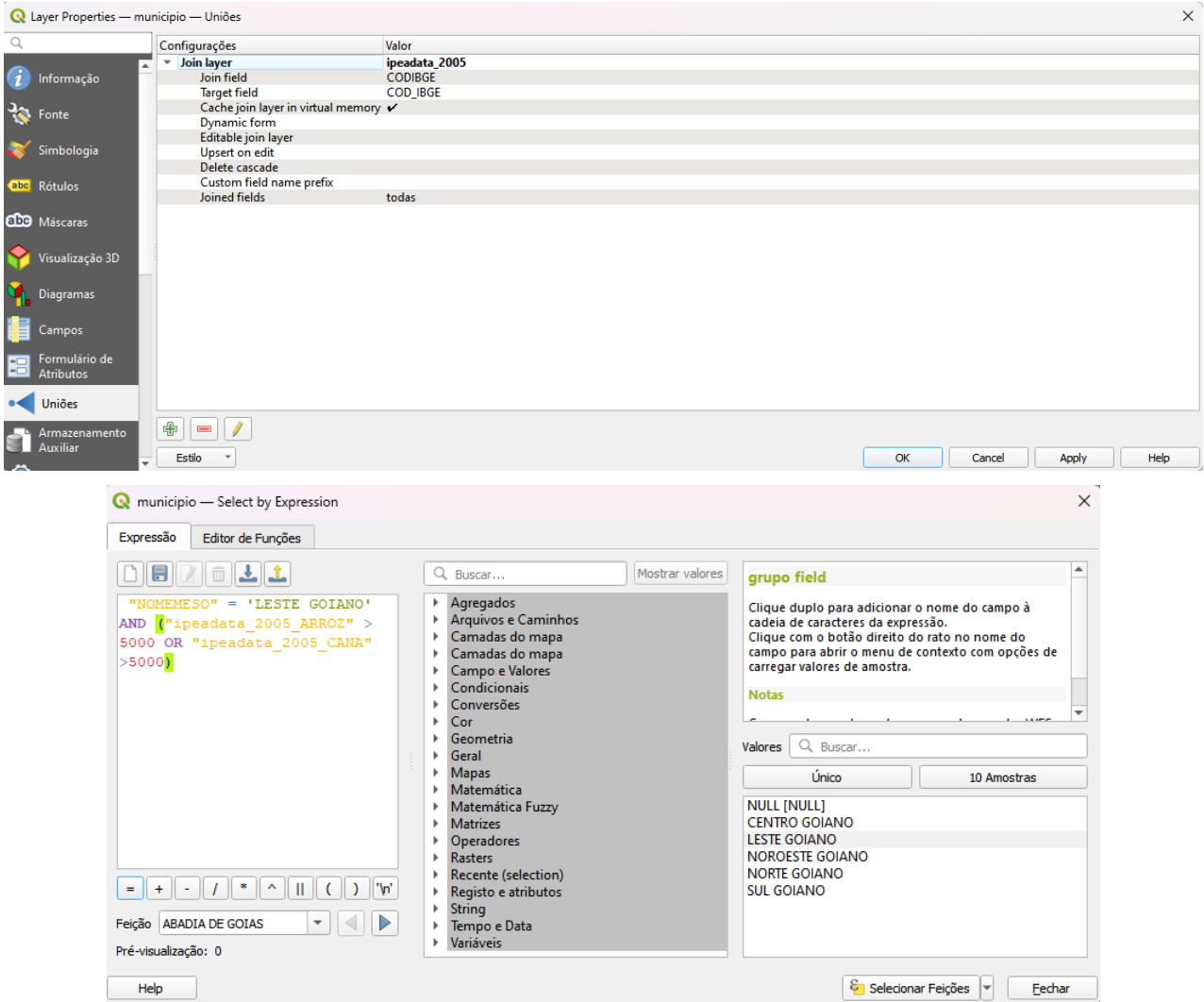

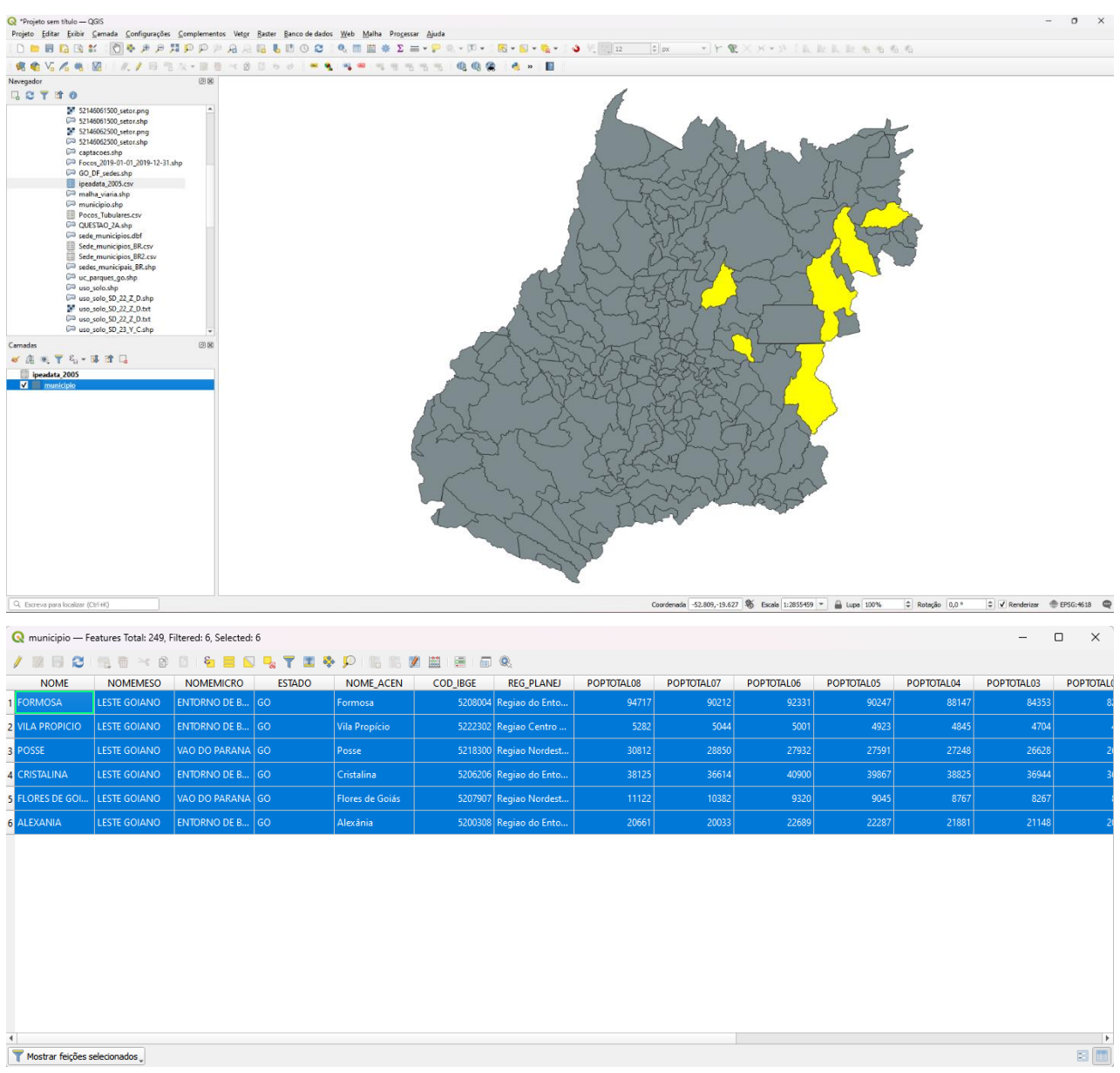

### **Exercício 3 - Consulta espacial sobre objetos**

Crie camadas com a municípios de Goiás *(municipio.shp),* malha viária de Goiás (*malha\_viaria.shp*) e unidades de conservação (*uc\_parques\_go.shp*) para executar as consultas abaixo.

Mostrar as camadas com resultados das consultas, a janela de consulta utilizada e o resultado de cada consulta (mapa e tabela de atributos).

➢ **CONSULTA** 1 – Quais são os municípios vizinhos ao Distrito Federal? **RESPOSTA**: Nove (9) municípios são vizinhos do DF (Águas Lindas de Goiás, Cidade Ocidental, Cristalina, Formosa, Novo Gama, Padre Bernardo, Planaltina, Santo Antônio do Descoberto e Valparaiso de Goiás)

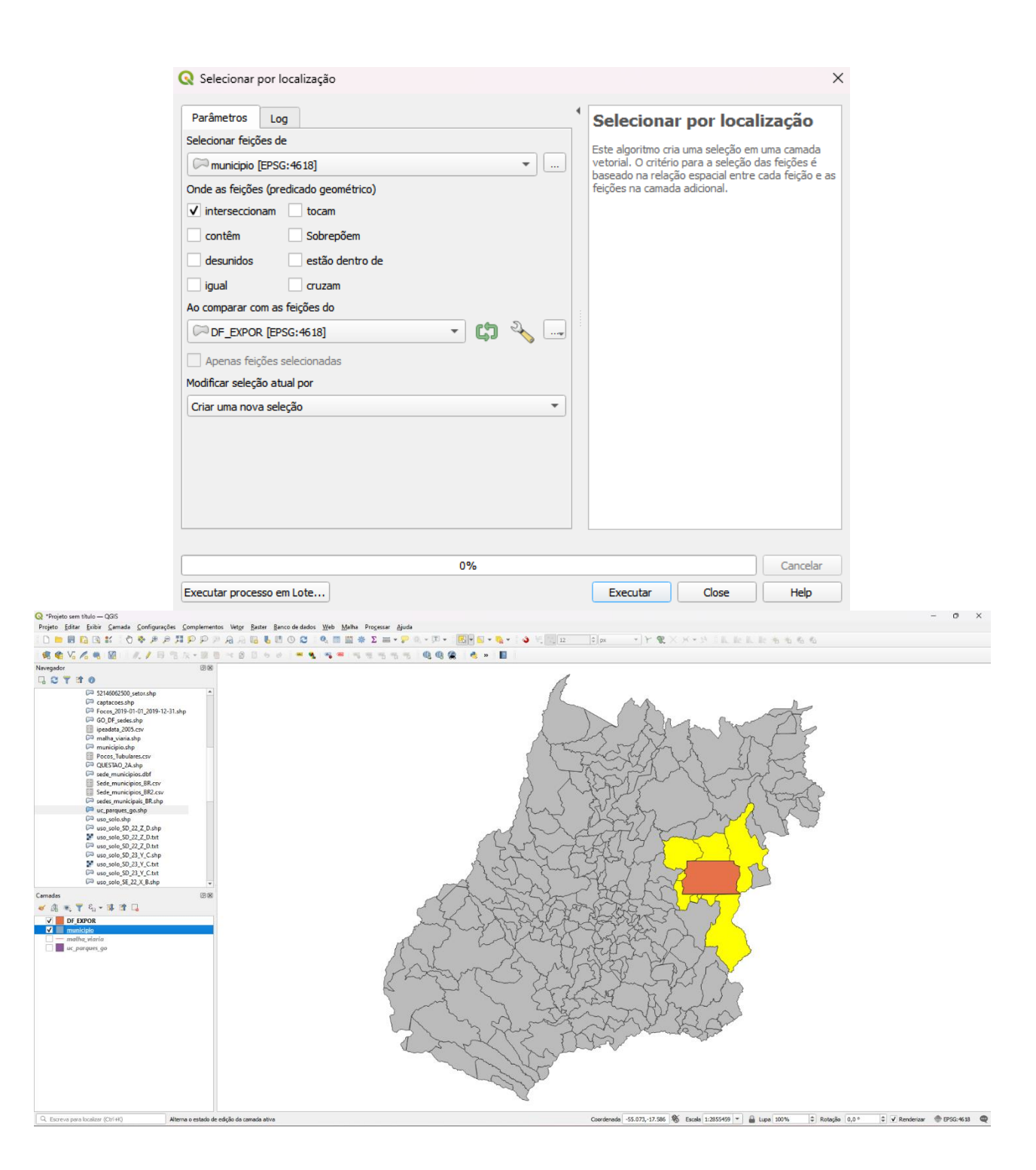

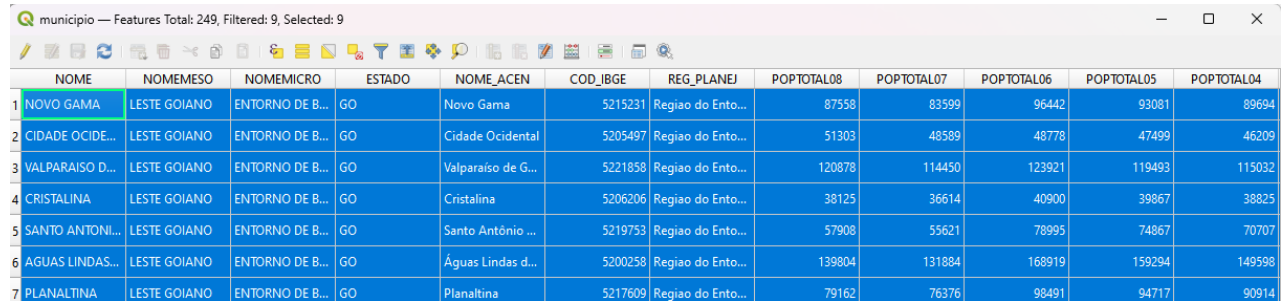

5217609 Regiao do Ento. LESTE GOIANO **ENTORNO DE B...** GO .<br>Planaltina 7637 ENTORNO DE B... GO 5215603 Regiao do Ento. MADRE BERNAR... LESTE GOIANO  $\overline{27429}$ 25969 adre Bernal Padre Bernardo  $\frac{1}{2}$ LESTE GOIANO  $\frac{1}{2}$ ENTORNO DE B...  $\frac{1}{2}$ GO 5208004 Regiao do Ento. 94717 90212

Mostrar feições selecionados  $\downarrow$ 

ORMOSA

 $30$ 

2408

8814

9849

 $\frac{1}{25220}$ 

92331

**I** 

9471

24655

 $90247$ 

➢ **CONSULTA 2** – Quais são os municípios de Goiás interceptados pela ferrovia Norte-Sul - "FNS"? **RESPOSTA**: São 34 municípios do Estado de GO interceptados pela ferrovia FNS.

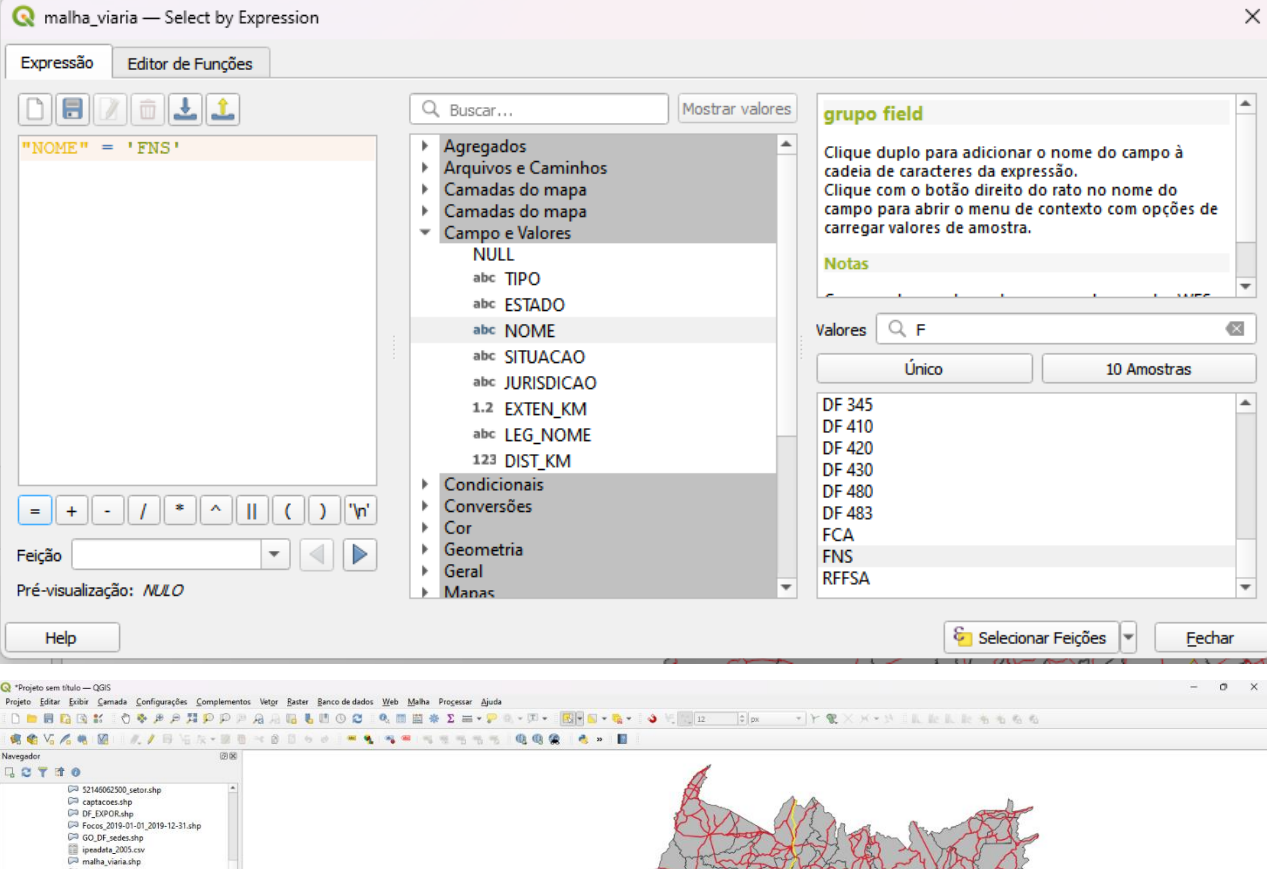

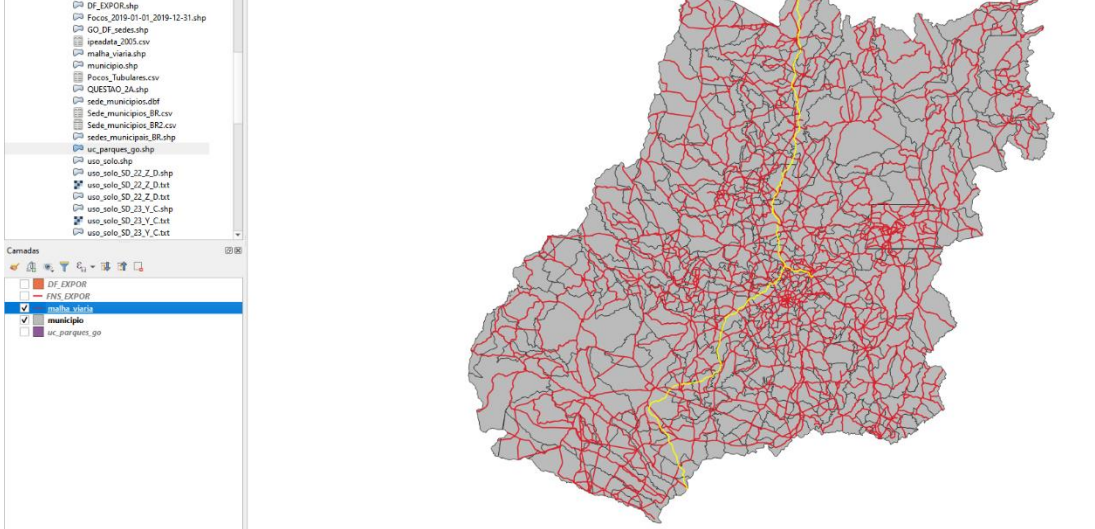

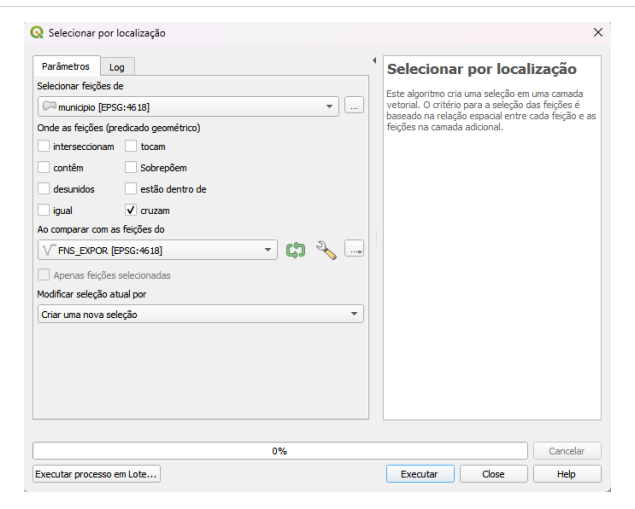

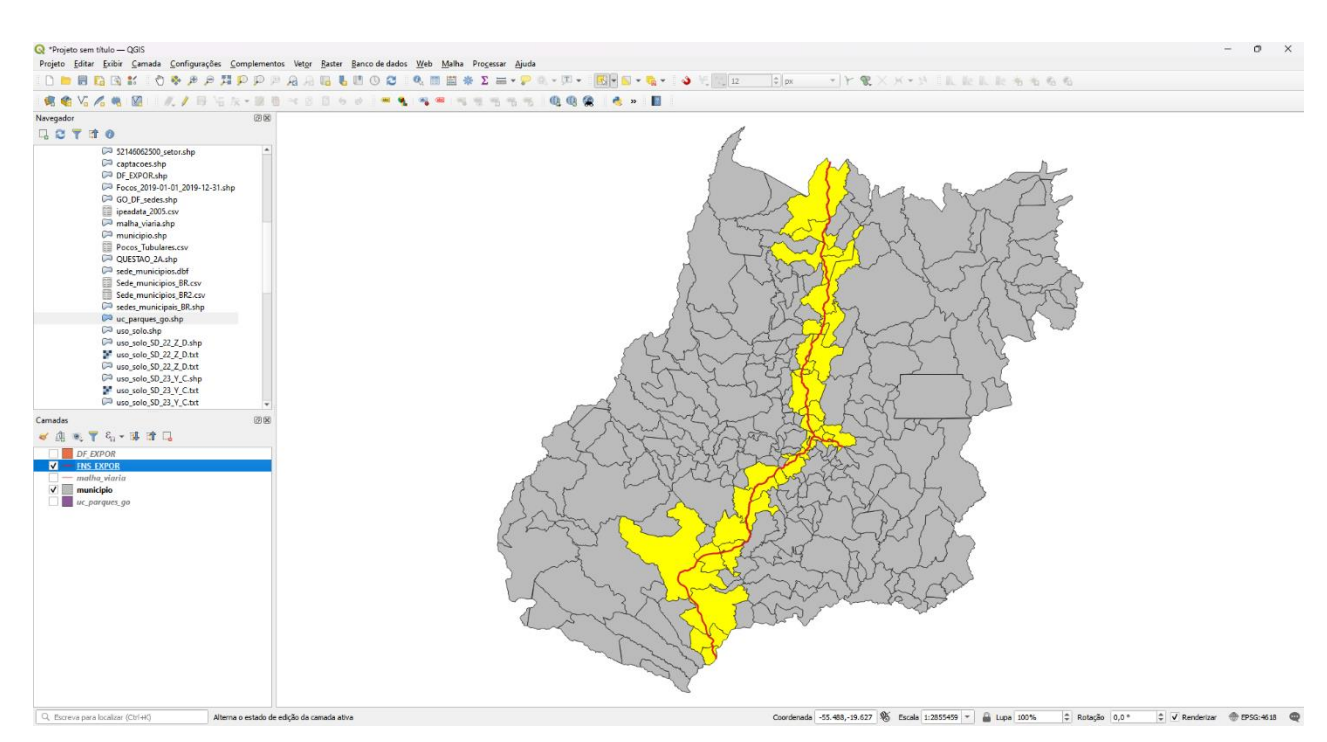

 $\approx$ 

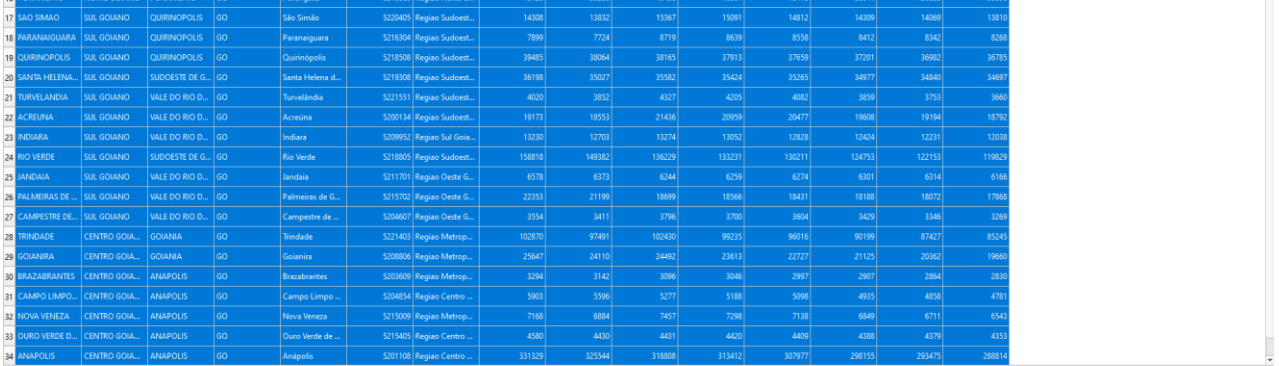

➢ **CONSULTA 3** – Quais são os municípios de Goiás que contém pelo menos um parque sob responsabilidade da Agência Goiana do Meio Ambiente (AGMA)? **RESPOSTA:** São 2 municípios do Estado de GO que contém pelo menos um parque, isto é, **Abadia de Goiás** e **Parauna**.

Mostrar feições sel

四面

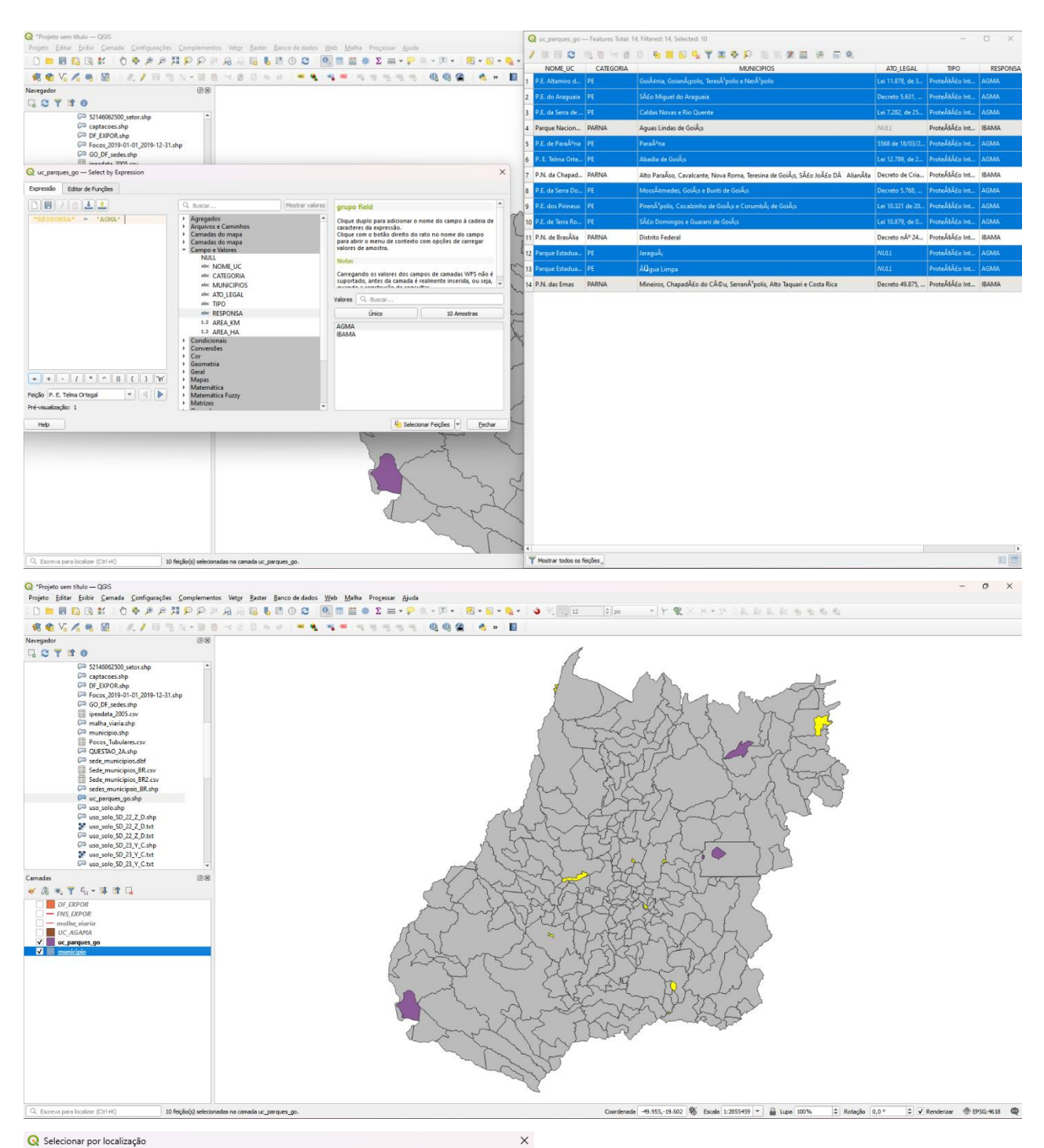

icelar

#### Selecionar por localização

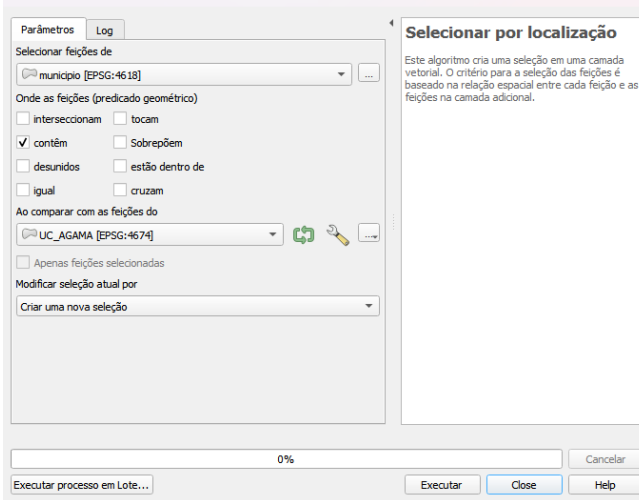

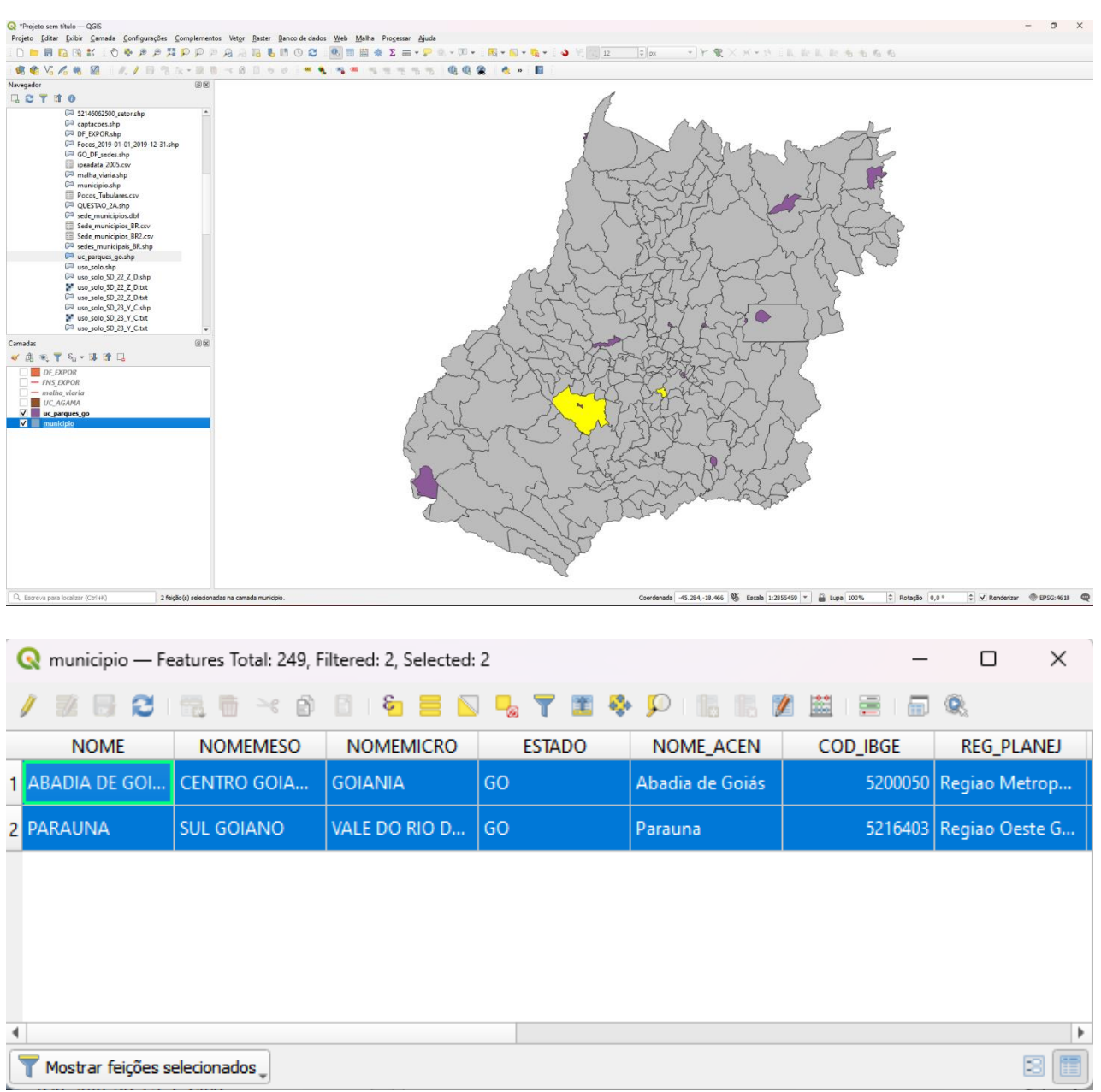

#### **Exercício 4 - Consulta proposta**

Crie camadas com a municípios de Goiás *(municipio.shp)* e tabela de poços tubulares de Goiás (*Pocos\_Tubulares.csv - não criar a geometria de pontos para a camada, somente atributos*) para executar a consulta abaixo.

Mostrar as camadas com resultados das consultas, a janela de consulta utilizada e o resultado de cada consulta (mapa e tabela de atributos).

➢ **CONSULTA PROPOSTA** – Qual a profundidade média dos poços tubulares das mesorregiões Centro e Leste Goiano com população em 2001 maior ou igual a 30000 habitantes e vazão maior que 30m<sup>3</sup>? **RESPOSTA**: média é de 104.53125 metros.

**Não consegui fazer esse exercício. Estou tendo problemas com o Join.**

### **Exercício 5 - Análise com operadores geométricos - Dissolve**

Crie camada com a municípios de Goiás *(municipio.shp)* para executar a operação geométrica de dissolve.

Mostrar a camada municípios de GO dissolvida por mesorregião na área de visualização com uma legenda associada.

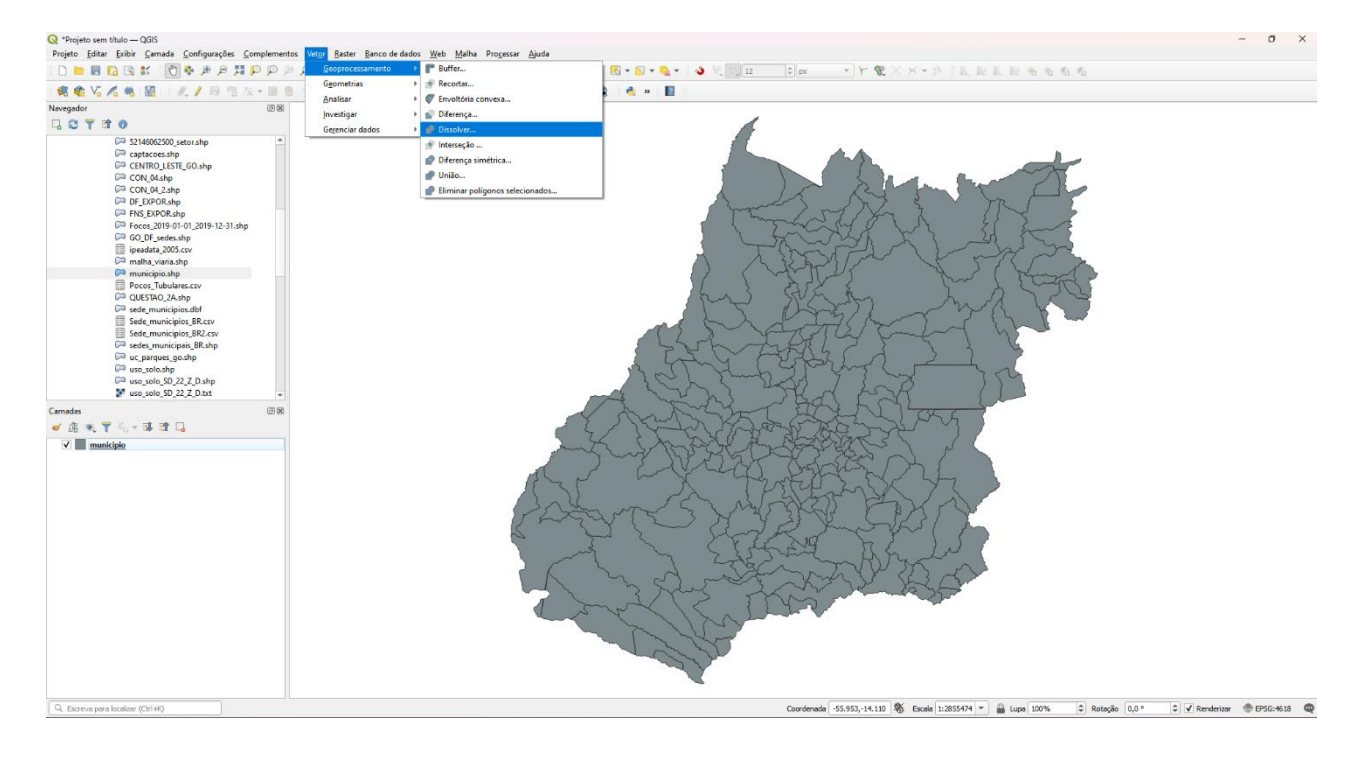

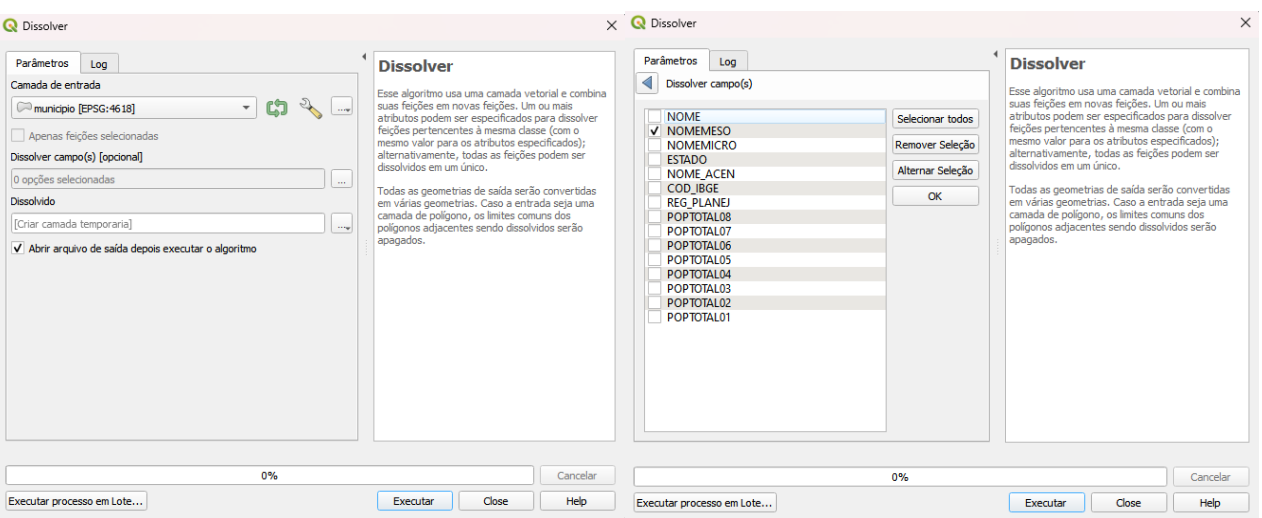

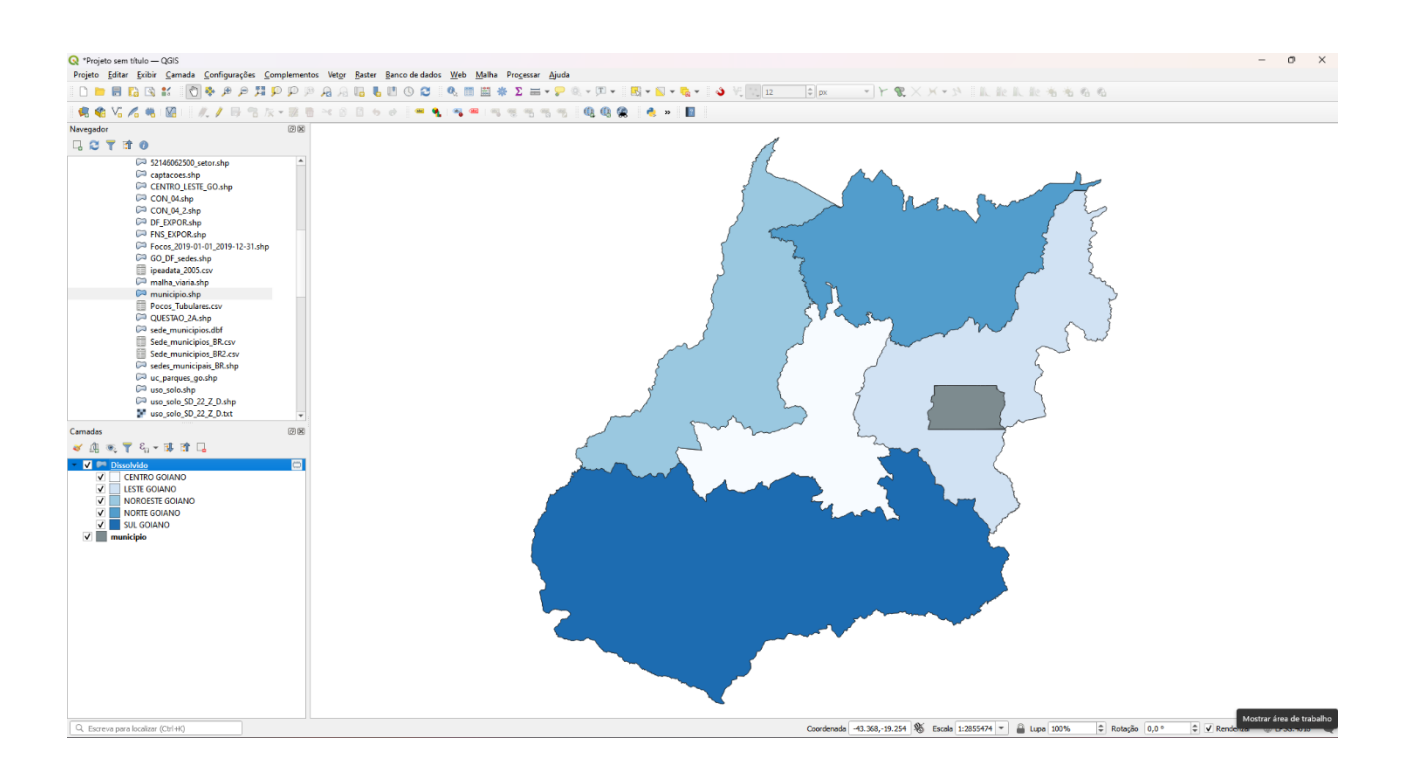

### **Exercício 6 - Análise com operadores geométricos - Buffer**

Crie camadas com a malha viária de Goiás (*malha\_viaria.shp*) e unidades de conservação (*uc\_parques\_go.shp*) para executar as consultas abaixo.

Mostrar as camadas de Buffer na Área de Visualização com uma legenda associada, mostrando detalhe (zoom) das áreas de influências criadas.

#### **Objetivo 1**

Criar áreas de influências com diferentes distâncias em função do tipo de malha viária (atributo *situacao*). Os atributos e as distâncias correspondente a serem aplicadas são:

- Pavimentada Via Simples : 200 metros.
- Pavimentada Via Dupla : 500 metros.
- Ferrovia (Ativada, em Obras ou Planejada): 800 metros.

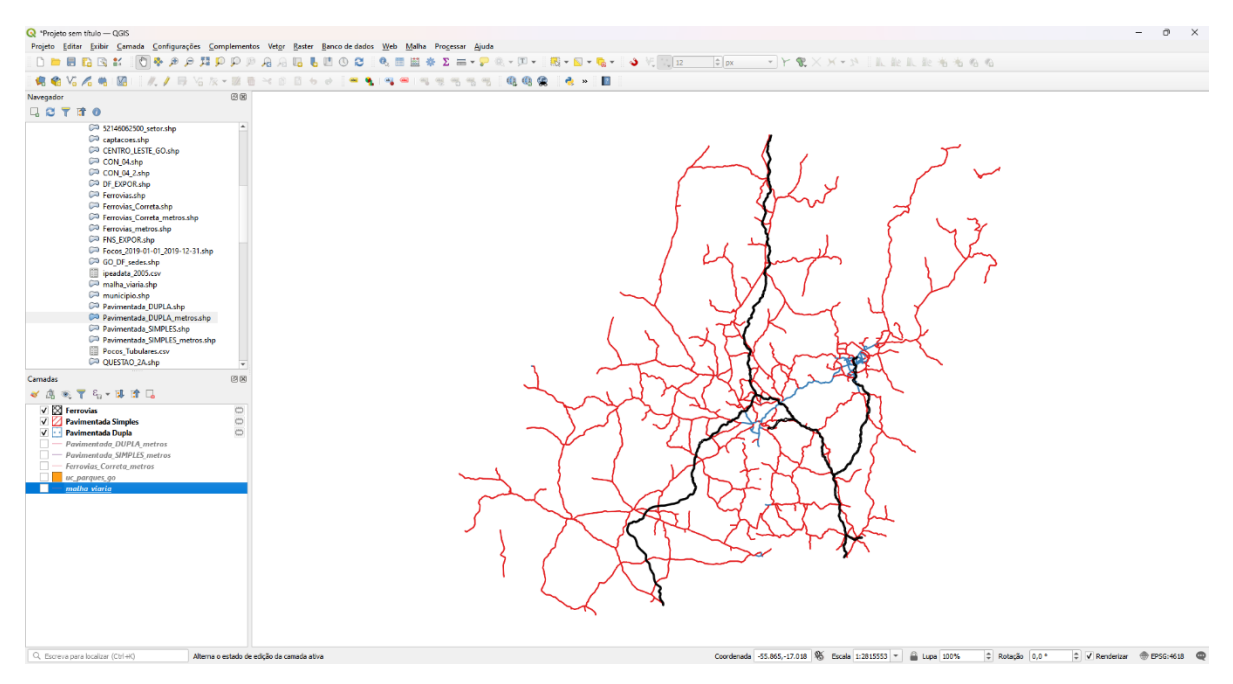

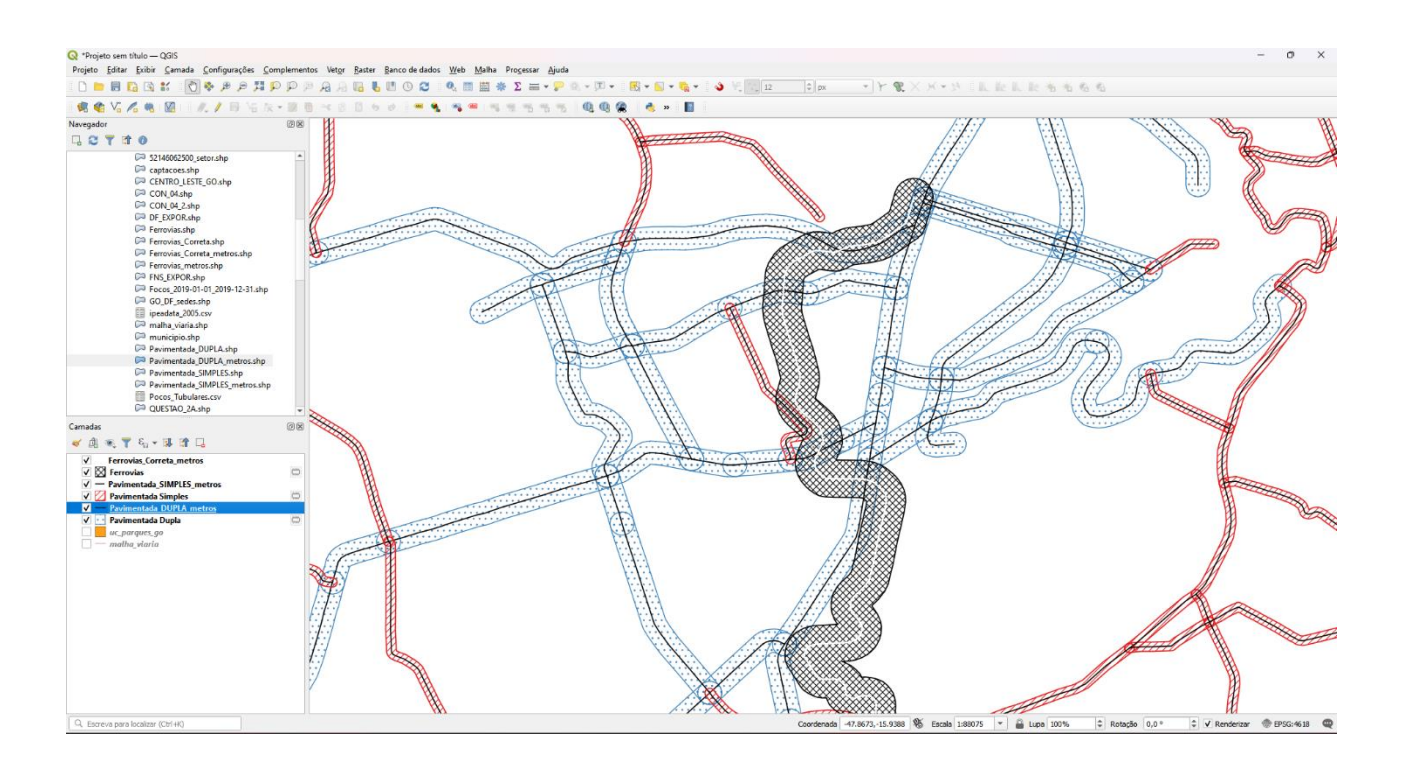

### **Objetivo 2**

Criar áreas de influências nos parques de Goiás. Três faixas de distâncias devem ser criadas com seguintes intervalos:

- 0 a 500 metros (intervalo de 500m)
- 500 a 1000 metros (intervalo de 500m)
- 1000 a 2000 metros (intervalo de 1000m)

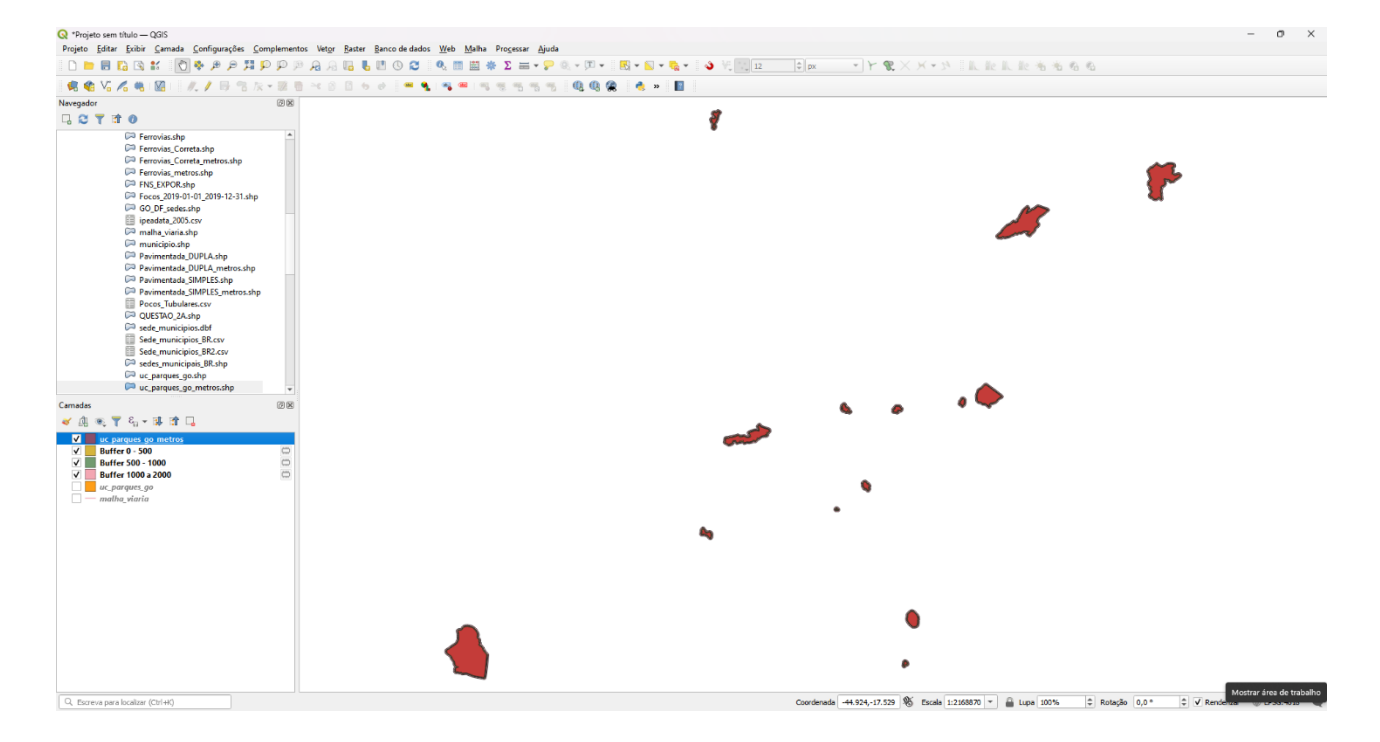

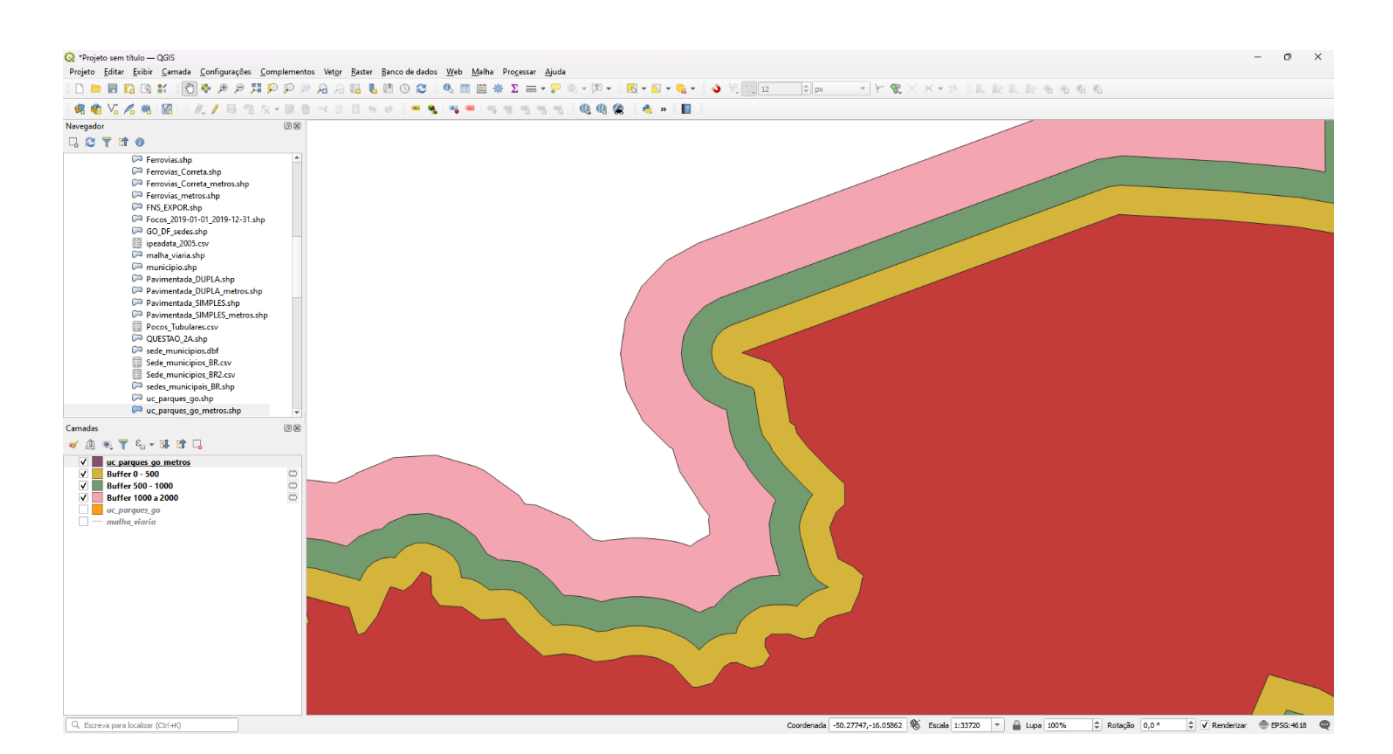

#### **Exercício 7 - Análise com operadores geométricos - Mesclar**

Crie camadas com os quatro mapas de uso do solo de Goiás (**uso\_solo\_SD\_22\_Z\_D.shp**, **uso\_solo\_SD\_23\_Y\_C.shp**, **uso\_solo\_SE\_22\_X\_B.shp** e **uso\_solo\_SE\_23\_V\_A.shp –** *ambos os mapas estão em coordenadas em graus no Datum Sad69*) para executar a operação de mesclar.

Mostrar a camada de uso do solo mesclada na área de visualização e sua tabela.

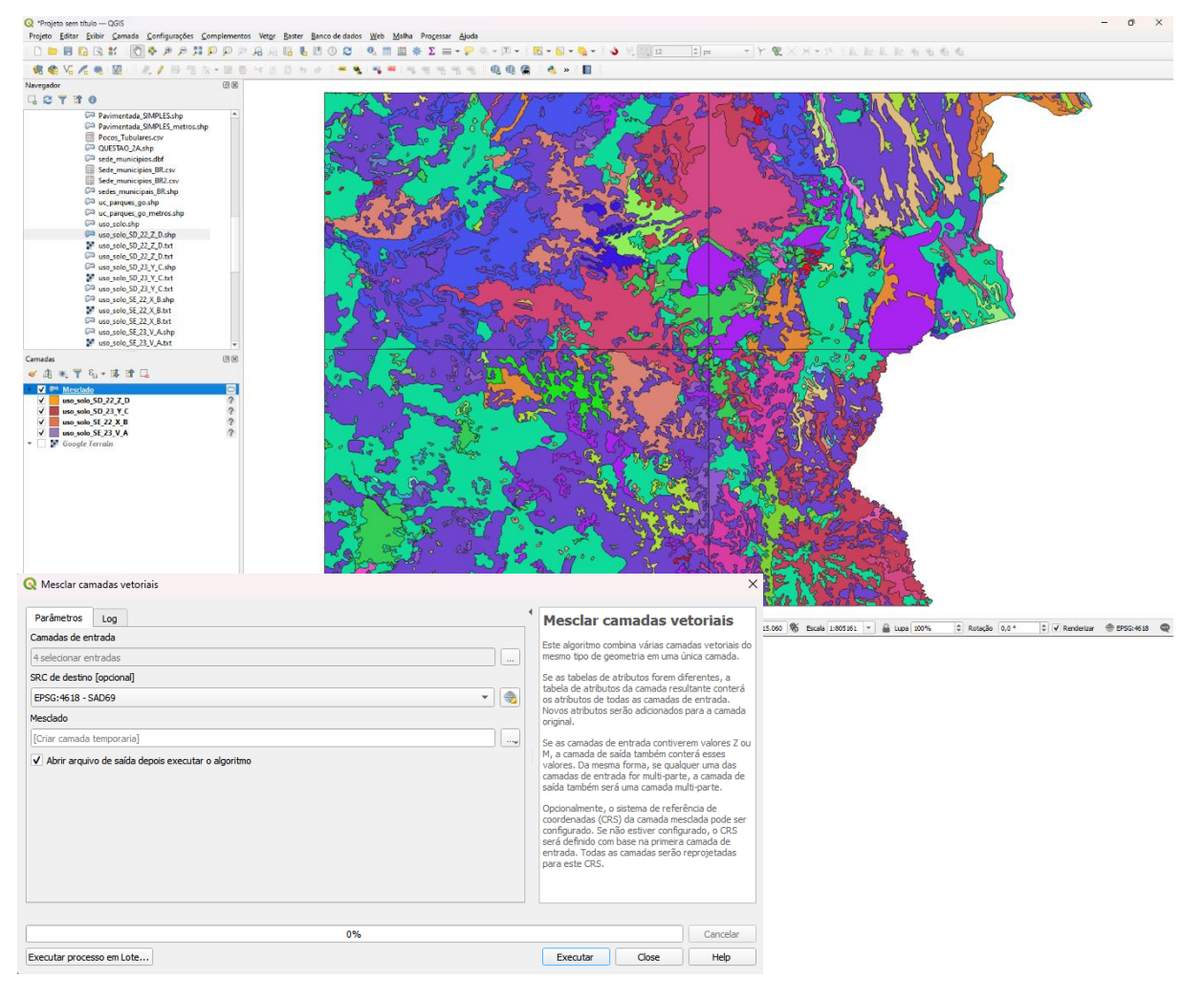

### **Exercício 8 - Análise com operadores geométricos - Interseção**

Crie camadas com a municípios de Goiás *(municipio.shp)* e o resultado das camadas de uso do solo mescladas no exercício 7 para executar a operação geométrica de interseção.

Mostrar a camada de uso do solo resultante da interseção com limite do DF.

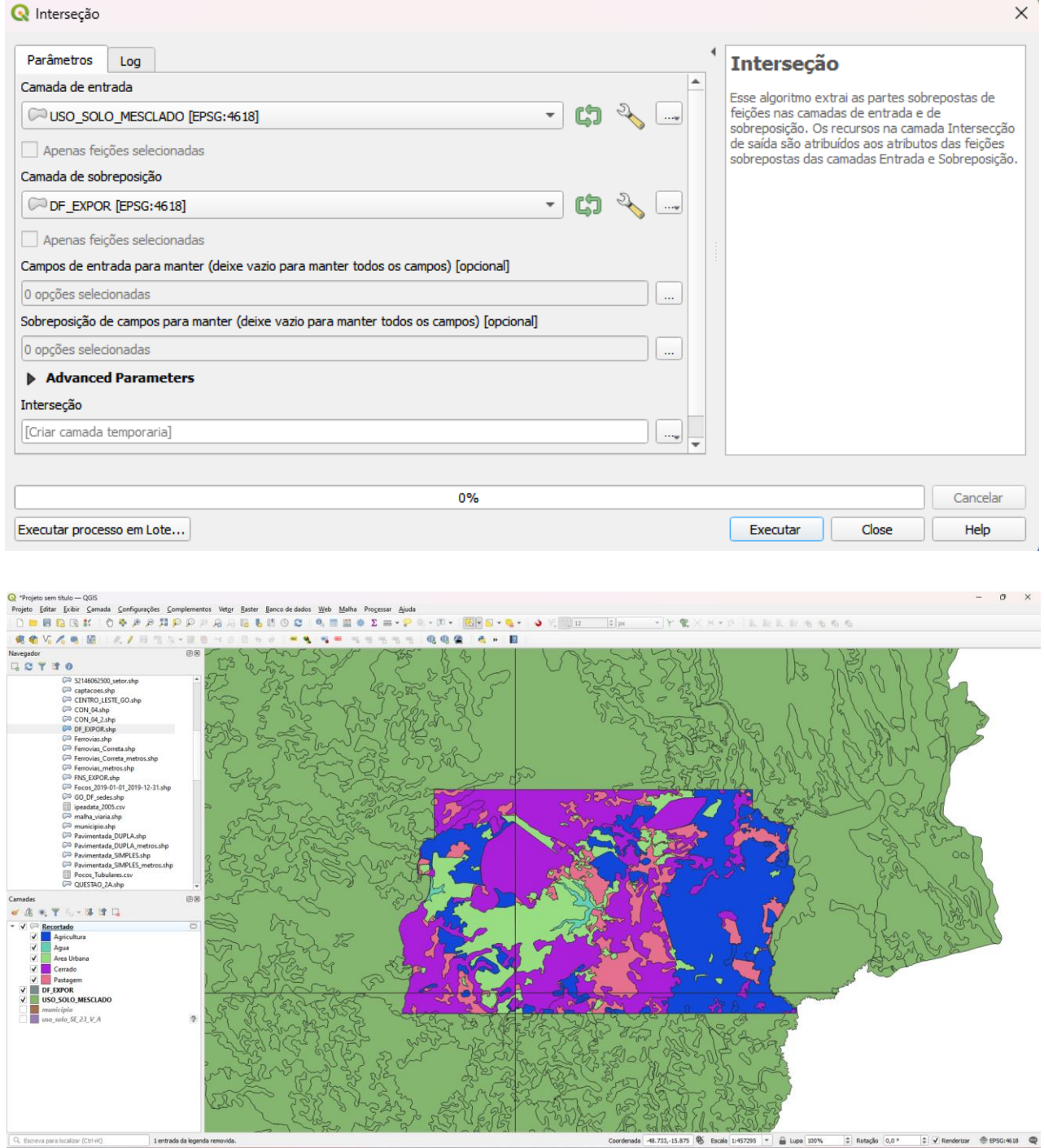

## **Exercício 9 - Análise com operadores geométricos – Área e Perímetro**

Crie camada com o resultado da camada recortada no exercício 8 para executar a operação de inserir atributos com valores de área e perímetro dos usos do solo. Mostrar a camada de uso do solo do DF na área de visualização e sua tabela com destaque aos atributos de área e perímetro.

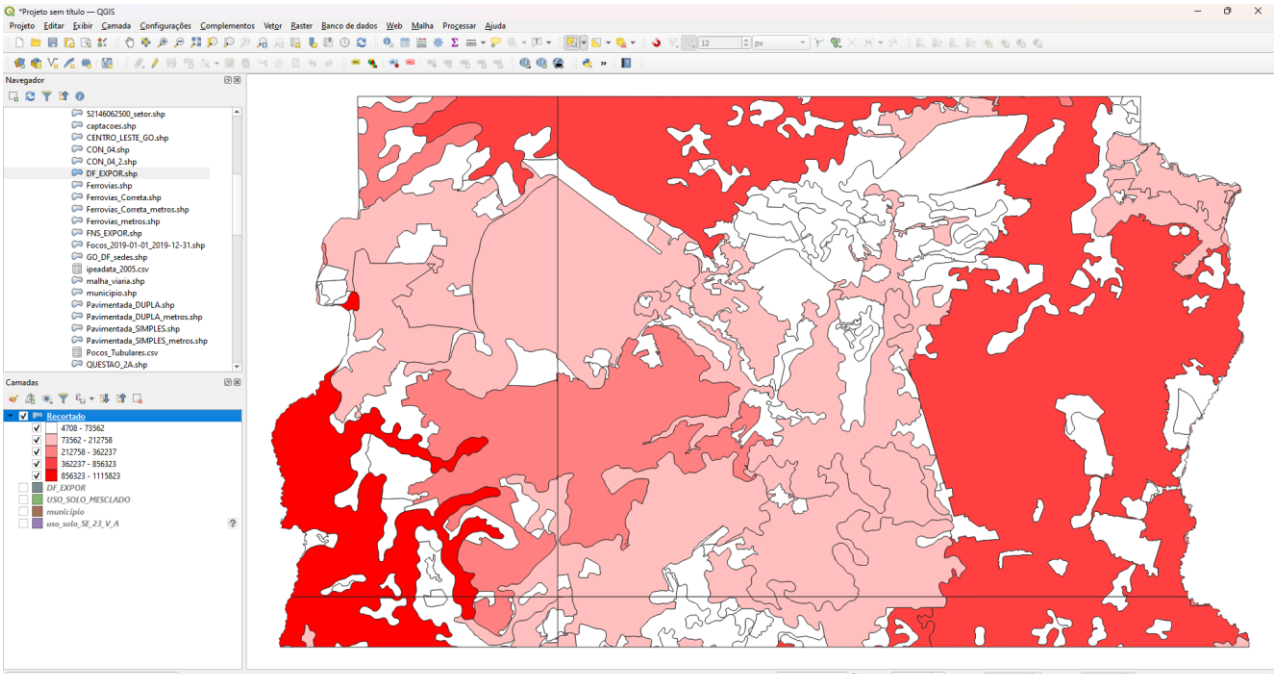

Recortado — Features Total: 230, Filtered: 230, Selected: 0

563 - @ Lupa 100%  $\Leftrightarrow$  Rotação 0,0  $\div$  V Renderizar  $\div$  EPSG:4618

 $\hfill \Box$   $\hfill \times$ 

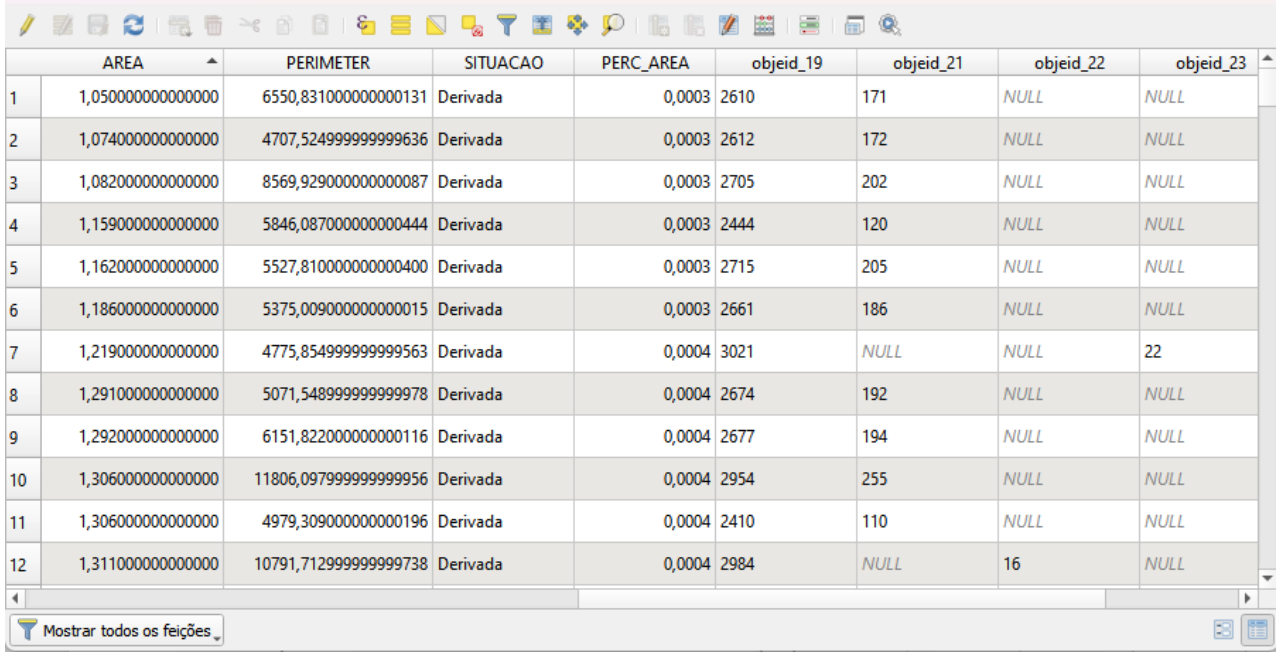

### **Exercício 10 - Análise Espacial - Polígonos de Voronoi**

Para responder à pergunta "Quais os poços de abastecimento mais próximos de cada estação de captação de água de GO?". Crie camadas com as estações de captação de Goiás *(captacoes.shp)* e tabela de poços tubulares de Goiás (*Pocos\_Tubulares.csv - criar geometria de pontos em coordenadas Lat/Long – Sad69*).

Mostrar o mapa com os pontos de poços com uma legenda que realça a que polígonos de Voronoi pertence cada poço.

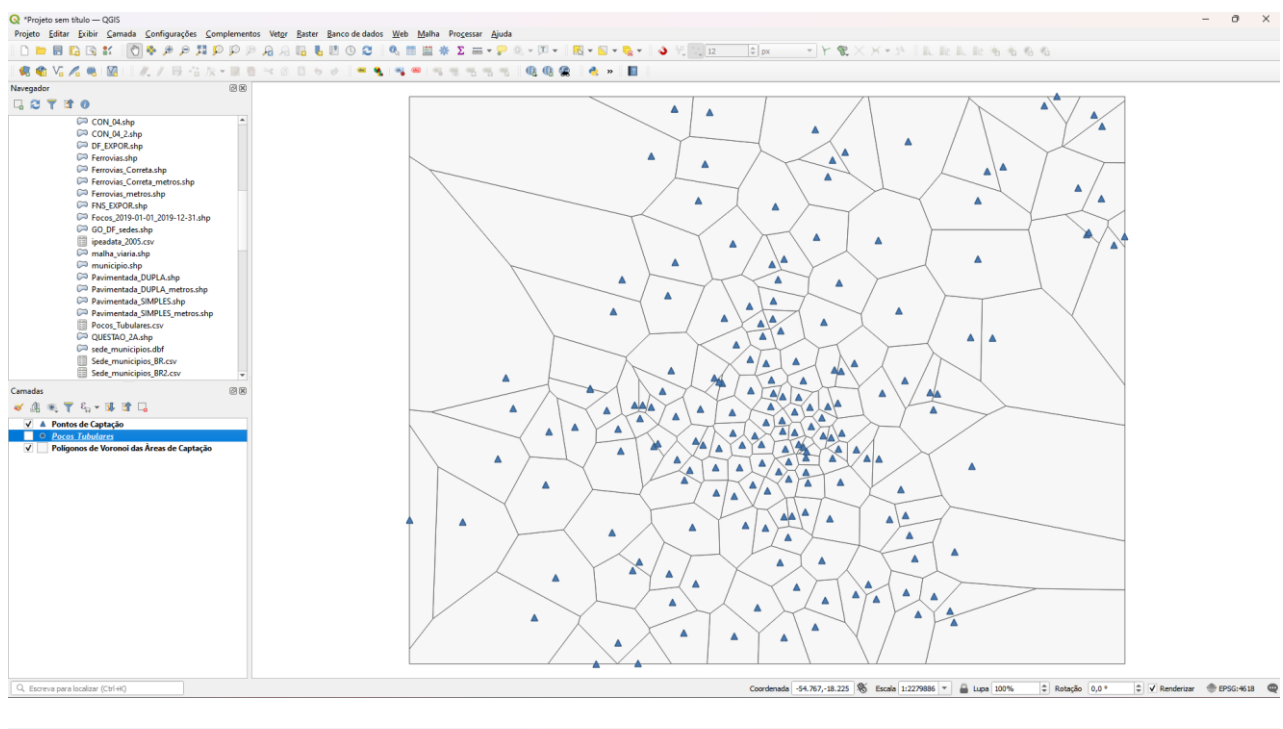

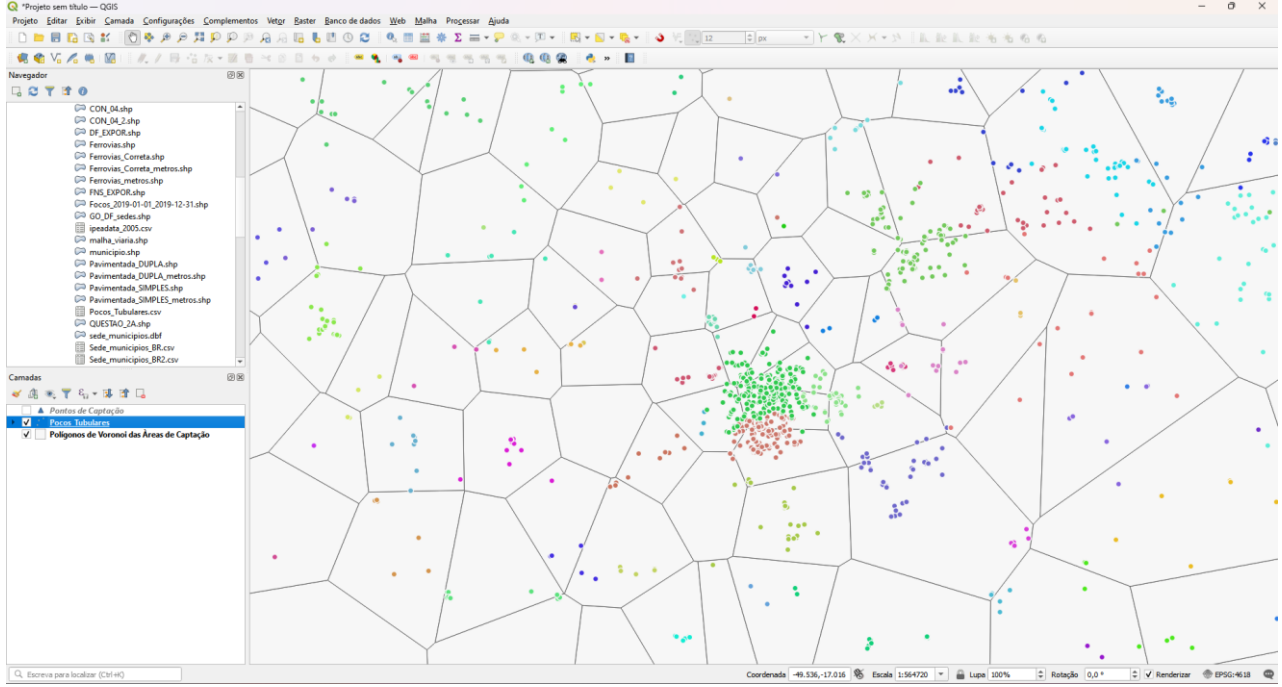

### **Exercício 11 - Análise Espacial – AHP Multicritério**

O **objetivo desse exercício é criar um mapa de vulnerabilidade a deslizamentos de terra no município de Caraguatatuba – SP** a partir do cruzamento de quatro variáveis geoambientais que são; geologia, geomorfologia, solos e uso da Terra.

**NOTA**: Os dados utilizados nesse exercício formam cedidos gentilmente pelos colegas do INPE e estão publicados no trabalho "SENSORIAMENTO REMOTO E GEOPROCESSAMENTO APLICADOS AO ESTUDO DE MOVIMENTOS DE MASSA NO MUNICÍPIO DE CARAGUATATUBA-SP" de Edison Crepani e José Simeão de Medeiros, publicados em Anais X SBSR, Foz do Iguaçu, 21-26 abril de 2001, INPE, p.931-933.

Os dados geoambientais foram fornecidos nesse exercício na forma matricial com valores em cada pixel entre 1 e 3, sendo 1 menor e 3 maior vulnerabilidade a deslizamentos de terra. Os arquivos GeoTif correspondem ao resultado da ponderação entre as classes de cada um dos temas e foram já realizadas ( *Vulnerabilidade\_Geologia.tif*, *Vulnerabilidade\_Geomorfologia.tif*, *Vulnerabilidade\_Solos.tif* e *Vulnerabilidade\_Uso\_Terra.tif* ) . A tabela abaixo mostra os pesos utilizados.

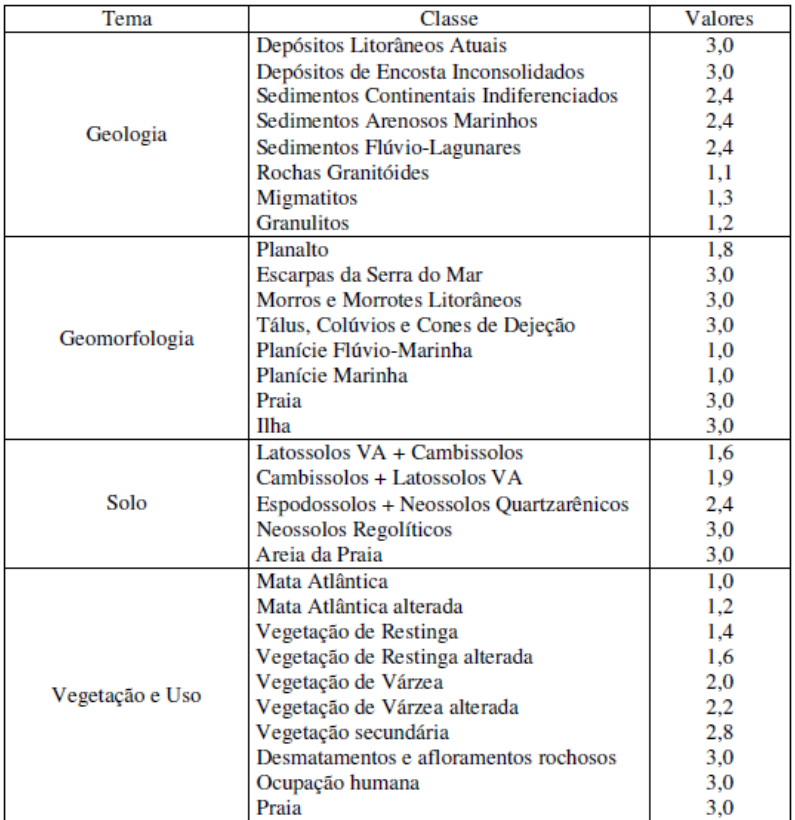

A atribuição dos pesos entre as classes de cada tema é uma etapa importante que já foi realizada pelos autores do trabalho. A questão abordada aqui é como realizar o cruzamento entre os quatro temas e definir a importância relativa entre estes. Neste caso, para realizar a análise multicritério será utilizada a técnica AHP (Processo Analítico Hierárquico) disponível online na internet, facilitando assim a definição dos pesos entre cada tema e posteriormente realizar uma operação aritmética no SIG.

Mostrar o mapa final ponderado com legenda associada (Min = 1 e Max=3).

#### **Critério AHP**

Selecione o numero e nomes do critério,em seguida inicie a comparação entre pares para calcular as prioridades utilizando o Processo Analítico Hierárquico.

Selecione o número de critérios: Entre com número e nomes (2 - 20) 4 Go OK

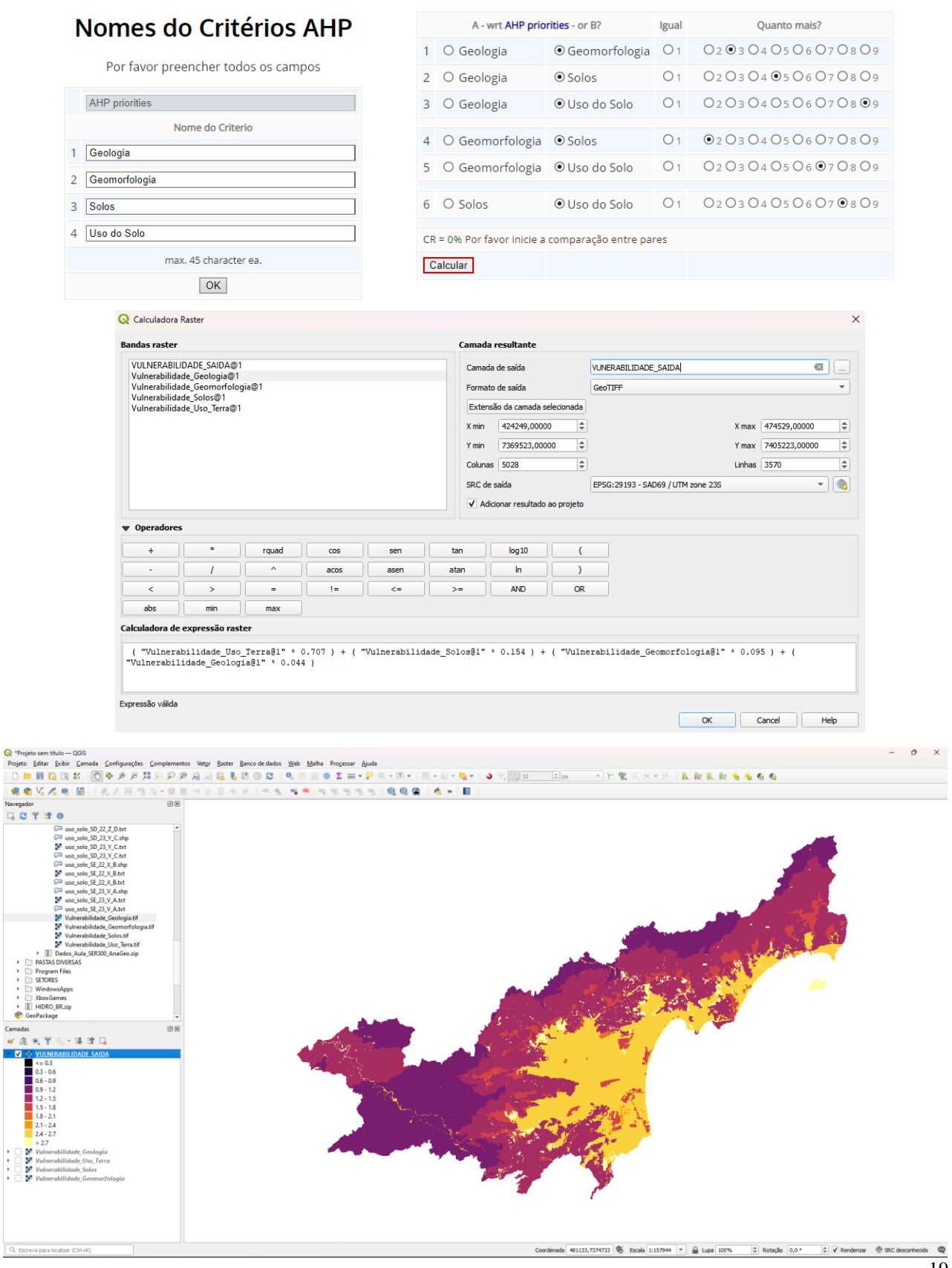

### **Exercício 12 - Exercício Proposto – Fogo em Niquelândia**

Com base no mapa de setores censitários do IBGE do município de Niquelândia-GO e a base de focos de queimadas por satélite do programa de Queimados do INPE para o ano de 2019, disponíveis nos arquivos *52146060500\_setor.shp*, *52146061000\_setor.shp*, *52146061500\_setor.shp*, *52146062500\_setor.shp* e *Focos\_2019-01-01\_2019-12-31.shp*, responda a seguinte pergunta "**Quais os três setores do tipo rural de Niquelândia com maior número de ocorrências de queimadas no ano de 2019 para o satélite de referência (AQUA\_M-T) ?**". Apresente o resultado tabular e espacial (mapa com setores destacados).

#### **Para o mapa de setores do IBGE os principais passos são (etapas I.1 e I.2 já realizadas):**

I.1 – Baixar a base de setores do site do IBGE do ano de 2010 no formato Shapefile. Note que Niquelândia (Codigo IBGE: **5214606**) tem 4 distritos, portanto baixe os 4 arquivos ZIP.

- Site: <https://www.ibge.gov.br/geociencias/downloads-geociencias.html>

- Pasta: **recortes** para fins estatisticos/

malha\_de\_setores\_censitarios

**censo** 2010

base\_de\_face\_de\_logradouros\_versao\_2010

 $\Box$  GO

- Distrito : **Niquelândia** -> arquivo 52146060500.zip
- Distrito : **São Luiz do Tocantins** -> arquivo 52146061000.zip
- Distrito : **Tupiraçaba** -> arquivo 52146061500.zip
- Distrito : **Vila Taveira** -> arquivo 52146062500.zip

I.2 – Descomprima os arquivos ZIP e crie uma camada para cada arquivo Shapefile em um novo projeto no SIG. (Note que a Codificação correta é ISO-8859-1), então informe essa para as 4 camadas se necessário.

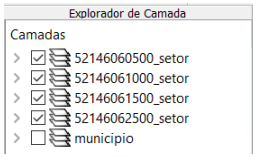

I-3 – Exporte as camadas de setores dos 4 distritos para o banco de dados (use PostGIS ou Geopackage). **IMPORTANTE**: Como nome de tabela NÃO PODE iniciar por número, passe a palavra "setor" para frente do nome da tabela de saída, por exemplo "setor\_52146060500".

I.4– Crie uma camada para cada setor a partir das tabelas no banco.

I.5– Para facilitar o cruzamento com os dados de focos de queimadas (etapa abaixo), crie uma ÚNICA tabela que tenha a união das 4 camadas de setores. Utilize a opção de **mesclar**. Note que os atributos das 4 tabelas são os mesmos e o mapeamento entre a camada de origem e alvo é automaticamente apresentada.

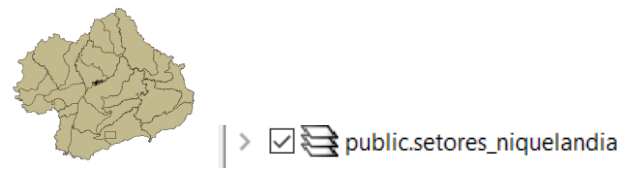

**Para o mapa de focos de queimadas do INPE os principais passos são (etapas I.6 e I.7 já realizadas):**

I.6 – Baixar os focos de queimadas do ano de 2019 no formato Shapefile para o município de Niquelândia em um arquivo ZIP.

- Site: <http://queimadas.dgi.inpe.br/queimadas/bdqueimadas/>
- No menu vertical a esquerda: item  $1$  ( $\sqrt{2}$  Mapa), item FILTROS escolha Países
- $=$  Brasil, Estados  $=$  GOIÁS e Municípios  $=$  NIQUELÂNDIA GOIÁS.
- Marque [v] INTERNO para focos somente dentro do município:
- Para focos do ano de 2019, digite em:
	- Data /Hora Início UTC: 2019/01/01
	- Data /Hora Fim UTC: 2019/12/31
- Para satélite escolha TODOS
- Para biomas escolha TODOS
- Clique em **Aplicar** para visualizar o resultado (veja figura a seguir).

- No menu vertical a esquerda : item 3 ( $\blacktriangleright$  Exportar Dados) – Forneça um Email pois receberá um link para baixar os dados. Escolha também o formato de exportação: **Shapefile**

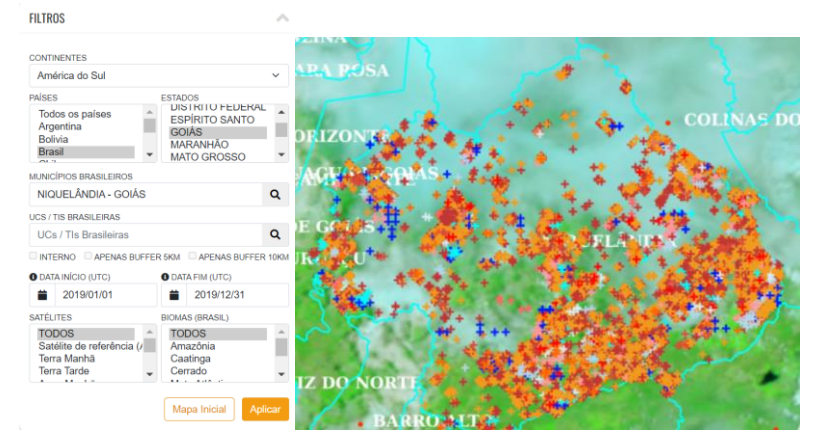

- Clique no link enviado no seu email e o arquivo será salvo em seu computador.

I.7 – Descomprima os arquivos ZIP e crie uma camada para cada arquivo Shapefile no mesmo projeto no SIG ( *Focos\_2019-01-01\_2019-12-31.shp* ). A **legenda** apresentada do tipo **valor único,** através do atributo "**satelite**" na figura abaixo é apenas para destacar os diferentes satélites que registraram focos de queimadas no período.

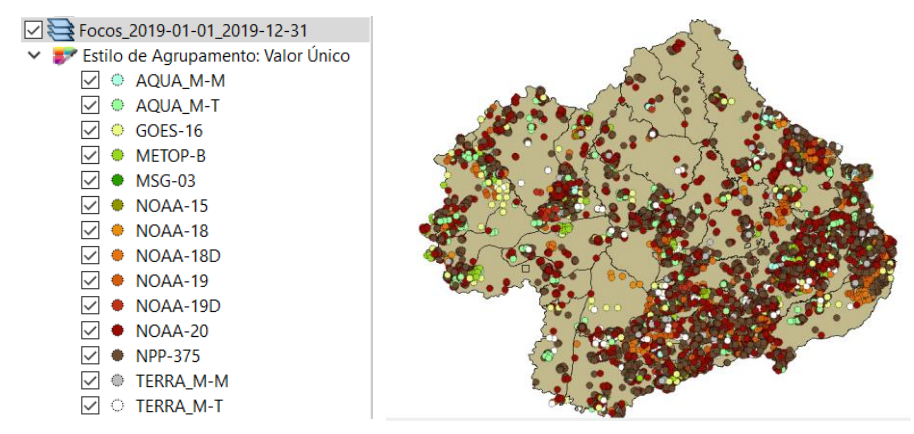

I-8 – Exporte a camadas de focos para o mesmo banco de dados e crie uma camada com essa nova tabela.

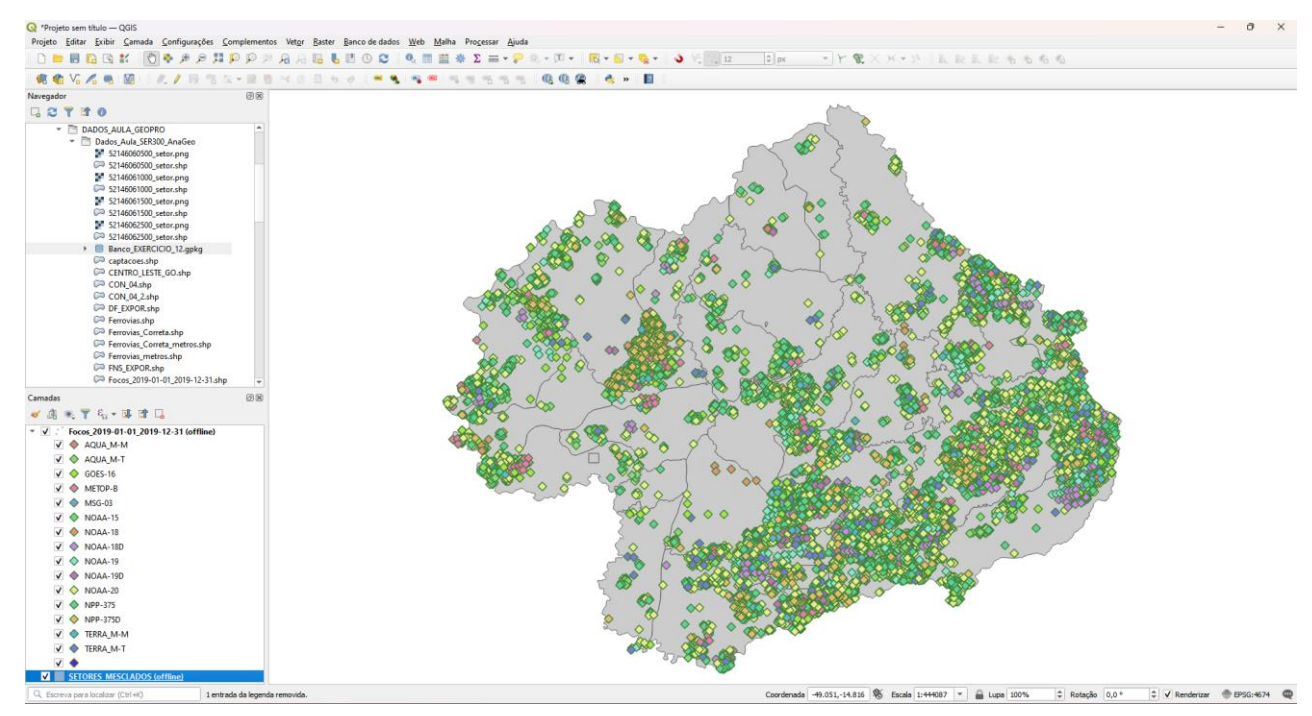

I.9– Execute uma consulta por atributo para "satélite = AQUA\_M-T" e salve os objetos selecionados em uma nova tabela no banco. A camada criada deve ter 338 focos.

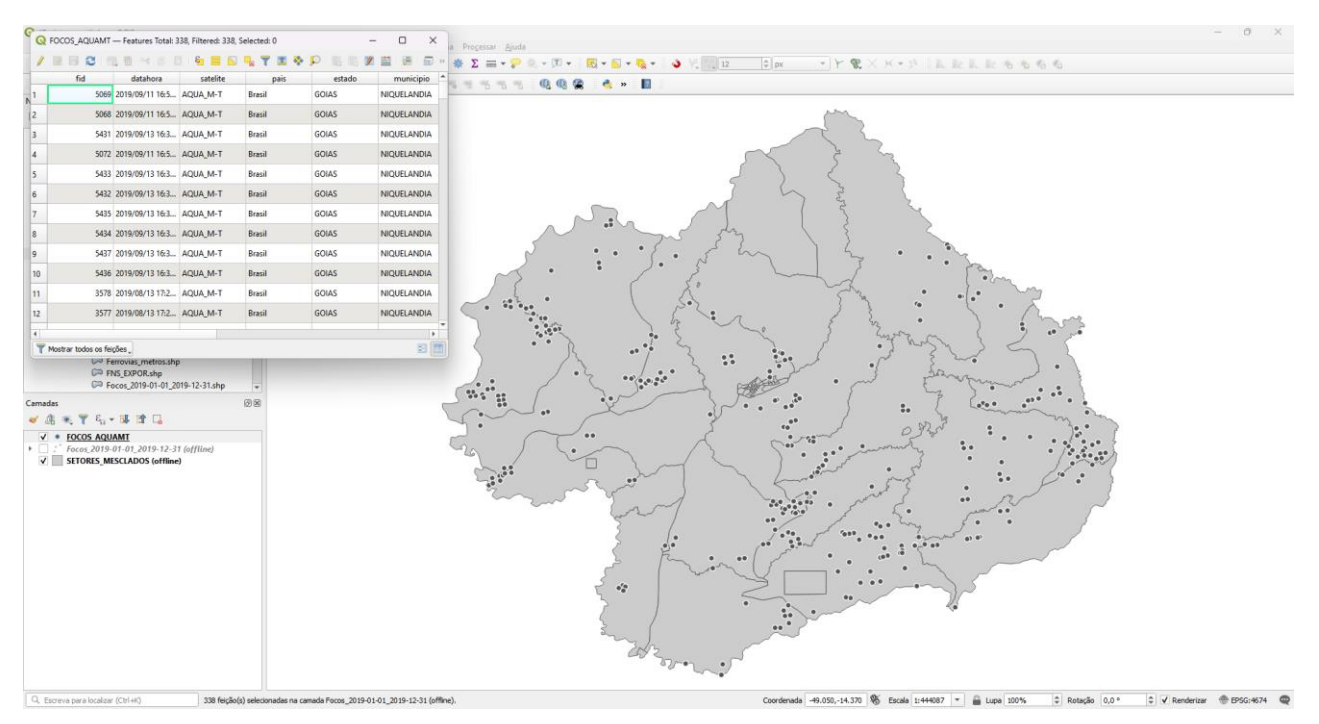

#### **Para cruzar focos com setores:**

I.10 – Realizar o cruzamento dos polígonos de setores censitários com pontos de focos de queimadas e como resultado contar o número de pontos dentro de cada polígono, utilize a opção de menu [Processamento][Preenchimento de Atributos][**Vetorial para Vetorial**...] no TerraView ou menu [Vetor][Analisar][ **Contagem de pontos no polígono...**] no QGIS.

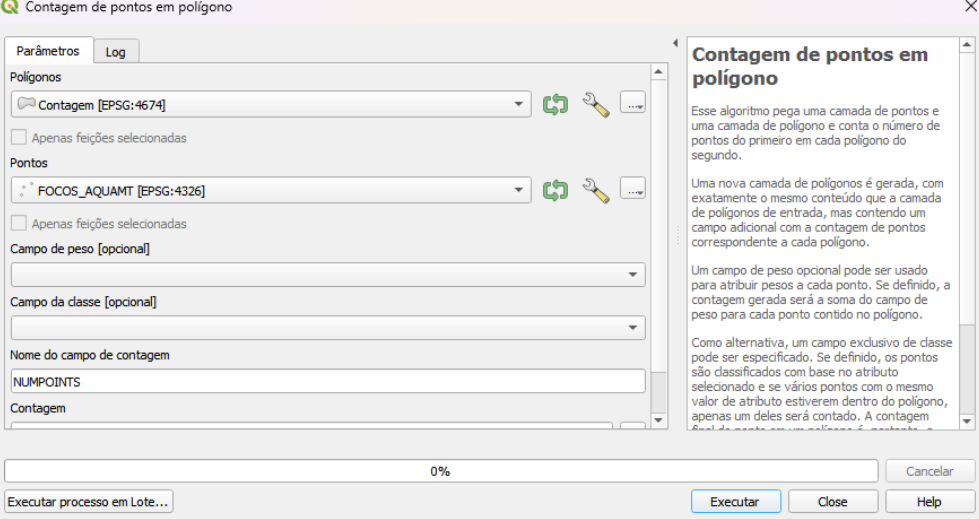

I.11– Abra a tabela da camada criada e procure pelo atributo com a contagem de focos

por setores.

|                                                         | $\mathbf \Omega$ | Contagem - Features Total: 66, Filtered: 66, Selected: 0 |                    |                     |                  |                             |                             | п                | $\times$ |
|---------------------------------------------------------|------------------|----------------------------------------------------------|--------------------|---------------------|------------------|-----------------------------|-----------------------------|------------------|----------|
| 8. O<br>$\mathcal{U}$ is<br>1回 98<br>ε<br>÷<br>æ<br>BB. |                  |                                                          |                    |                     |                  |                             |                             |                  |          |
|                                                         | <b>IST</b>       | CD GEOCODM                                               | <b>NM MUNICIP</b>  | NM MESO             | <b>NM MICRO</b>  | layer                       | path                        | <b>NUMPOINTS</b> |          |
|                                                         | ) T              | 5214606                                                  | <b>NIQUELÂNDIA</b> | <b>NORTE GOIANO</b> | <b>PORANGATU</b> | 52146061000_se              | D:/MESTRADO/                |                  | 42       |
| $\overline{2}$                                          |                  | 5214606                                                  | <b>NIOUELÂNDIA</b> | <b>NORTE GOIANO</b> | <b>PORANGATU</b> | 52146061500 se D:/MESTRADO/ |                             |                  | 36       |
| 3                                                       | ) T              | 5214606                                                  | <b>NIQUELÂNDIA</b> | <b>NORTE GOIANO</b> | <b>PORANGATU</b> | 52146061000 se              | D:/MESTRADO/                |                  | 33       |
|                                                         | 4 A              | 5214606                                                  | <b>NIOUELÂNDIA</b> | <b>NORTE GOIANO</b> | <b>PORANGATU</b> | 52146060500 se D:/MESTRADO/ |                             |                  | 26       |
| 5                                                       |                  | 5214606                                                  | <b>NIOUELÂNDIA</b> | <b>NORTE GOIANO</b> | <b>PORANGATU</b> | 52146061500 se              | D:/MESTRADO/                |                  | 22       |
| 6                                                       |                  | 521460 5214606                                           | <b>NIQUELÂNDIA</b> | <b>NORTE GOIANO</b> | <b>PORANGATU</b> | 52146062500 se D:/MESTRADO/ |                             |                  | 22       |
| 7                                                       | DT               | 5214606                                                  | <b>NIOUELÂNDIA</b> | <b>NORTE GOIANO</b> | <b>PORANGATU</b> | 52146061000 se              | D:/MESTRADO/                |                  | 20       |
| 8                                                       | T                | 5214606                                                  | <b>NIQUELÂNDIA</b> | <b>NORTE GOIANO</b> | <b>PORANGATU</b> | 52146061000 se D:/MESTRADO/ |                             |                  | 18       |
| 9                                                       | DT               | 5214606                                                  | <b>NIQUELÂNDIA</b> | <b>NORTE GOIANO</b> | <b>PORANGATU</b> |                             | 52146061000 se D:/MESTRADO/ |                  | 16       |
|                                                         | $10$ ) T         | 5214606                                                  | <b>NIQUELÂNDIA</b> | <b>NORTE GOIANO</b> | <b>PORANGATU</b> | 52146061000 se D:/MESTRADO/ |                             |                  | 15       |
| 11 <sub>k</sub>                                         |                  | 5214606                                                  | NIQUELÂNDIA        | <b>NORTE GOIANO</b> | <b>PORANGATU</b> | 52146061500 se D:/MESTRADO/ |                             |                  | 15       |
| $\blacktriangleleft$                                    |                  |                                                          |                    |                     |                  |                             |                             |                  | Þ.       |
| Mostrar todos os feicões                                |                  |                                                          |                    |                     |                  |                             |                             |                  | E<br>⊠   |

I.12– Realize uma consulta por atributos para tipo = RURAL.

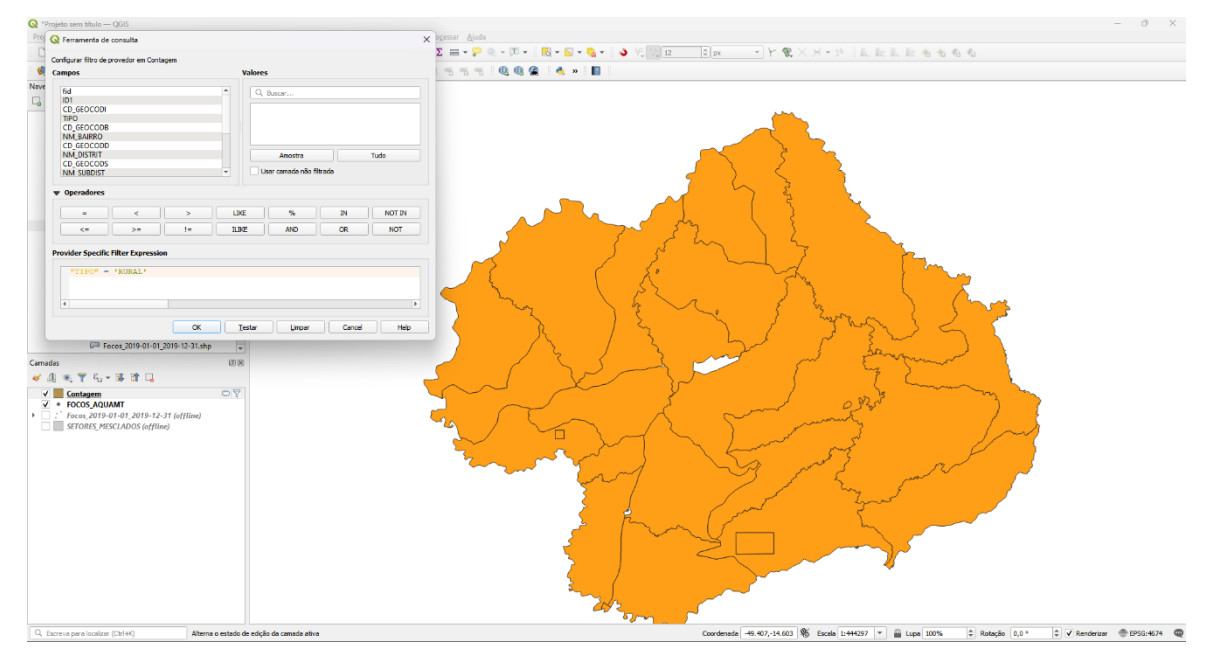

I.13– Ordene decrescente a coluna com a contagem de focos. O resultado deve ser os três setores (521460610000004, 521460610000005 e 521460610000007) com a contagem de 42, 36 e 33.

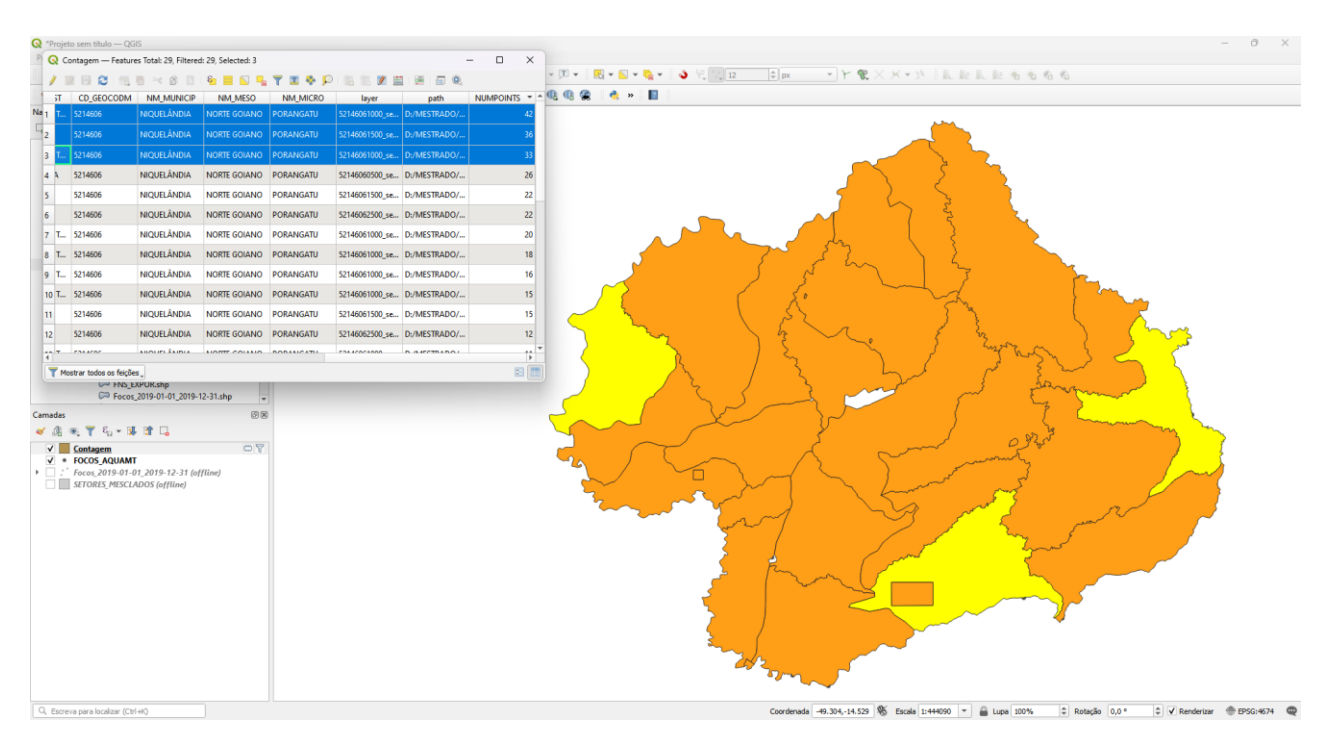

### **Exercício 13 - Exercício Proposto – Potencial de erosão de Niquelândia**

Com base no mapa de setores censitários do IBGE do município de Niquelândia-GO utilizado no exercício 12, **criar um mapa que mostre potencial de erosão do solo em cada setor censitário em função da vulnerabilidade de uso do solo e da amplitude topográfica** de acordo com a seguinte relação:

#### ((*amplitude topográfica* \* 3 / 785) + *vulnerabilidade*) / 2

onde: a *amplitude topográfica* virá da base de altimetria do SRTM do projeto Topodata do INPE e a vulnerabilidade do mapa de Uso do Solo do CIEG (arquivo *uso\_solo.shp*).

Os procedimentos são:

1 – Baixar a base de MNT do projeto TOPODATA – INPE. Note que para recobrir todo município são necessários 4 arquivos correspondentes as 4 folhas da articulação do IBGE na escala 1:250.000. A figura abaixo mostra a localização de Niquelândia sobre esta articulação das cartas.

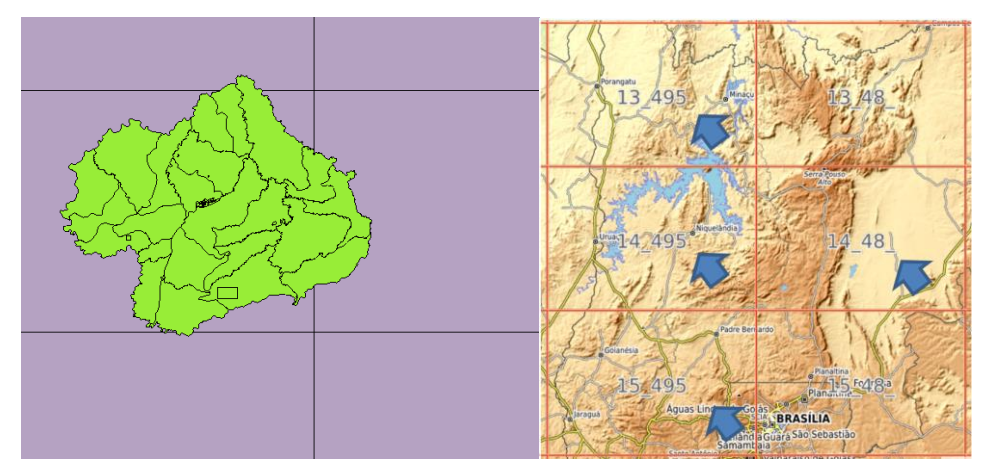

Clique no link para salvar os arquivos.

- Site: <http://www.webmapit.com.br/inpe/topodata/>

- Altitude 13 495 arquivo 13S495ZN.zip
- Altitude 14 495 arquivo 14S495ZN.zip
- Altitude 15 495 arquivo 15S495ZN.zip
- Altitude 14 48 arquivo 14S48 ZN.zip

2 – Descomprimir os arquivos transferidos e criar uma camada para cada um num novo projeto no SIG. Informe o SRS = 4326 para as camadas.

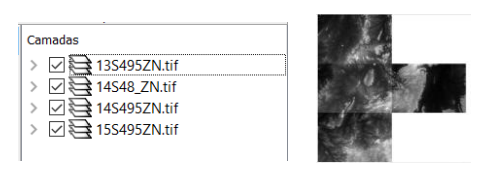

3 – Realizar o mosaico das 4 camadas em uma só.

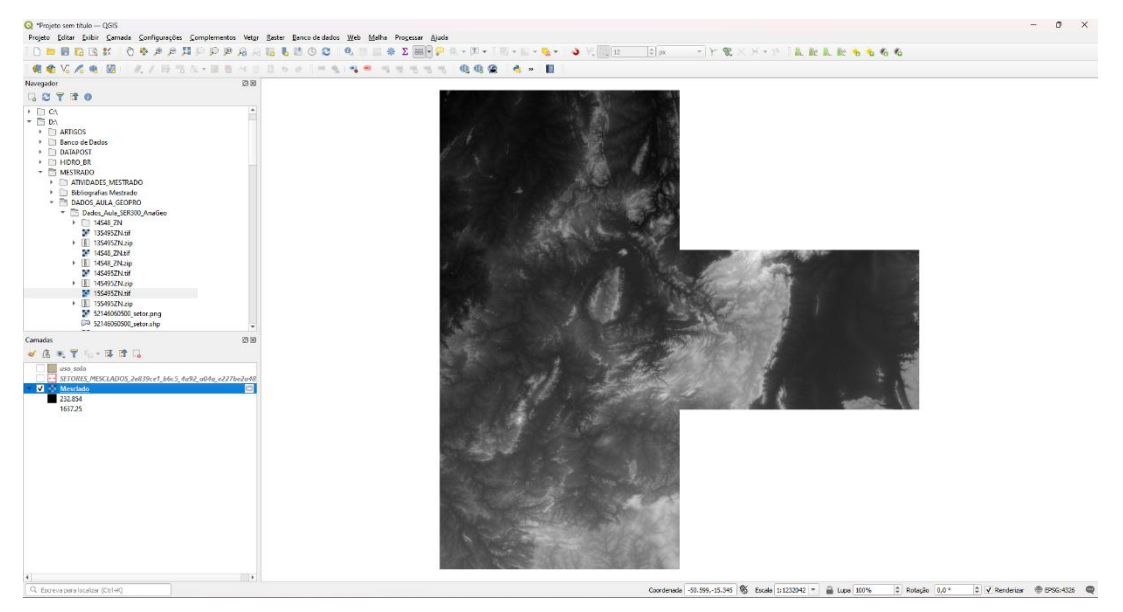

4 – Criar camada para os setores censitários disponível no banco. Tabela definida no exercício 12.

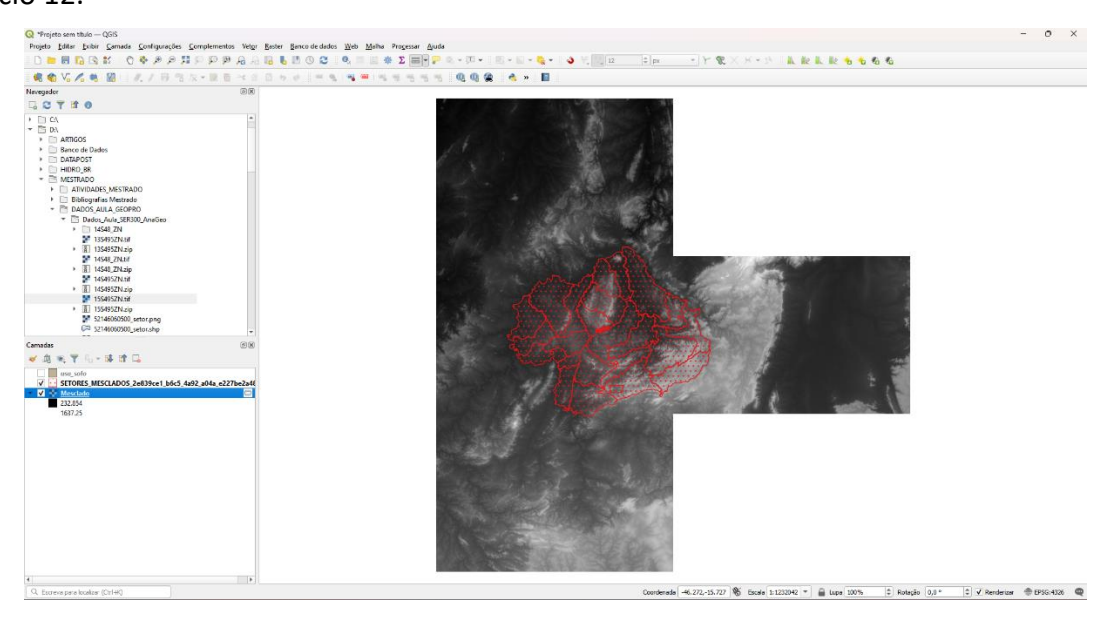

5 – Criar camada para arquivo "*uso\_solo.shp*" (informar o sistema de projeção em coordenadas geográfica do modelo SAD69 – SRS 4618). Verificarse há geometrias inválidas e neste caso criar um novo arquivo ShapeFile sem erros.

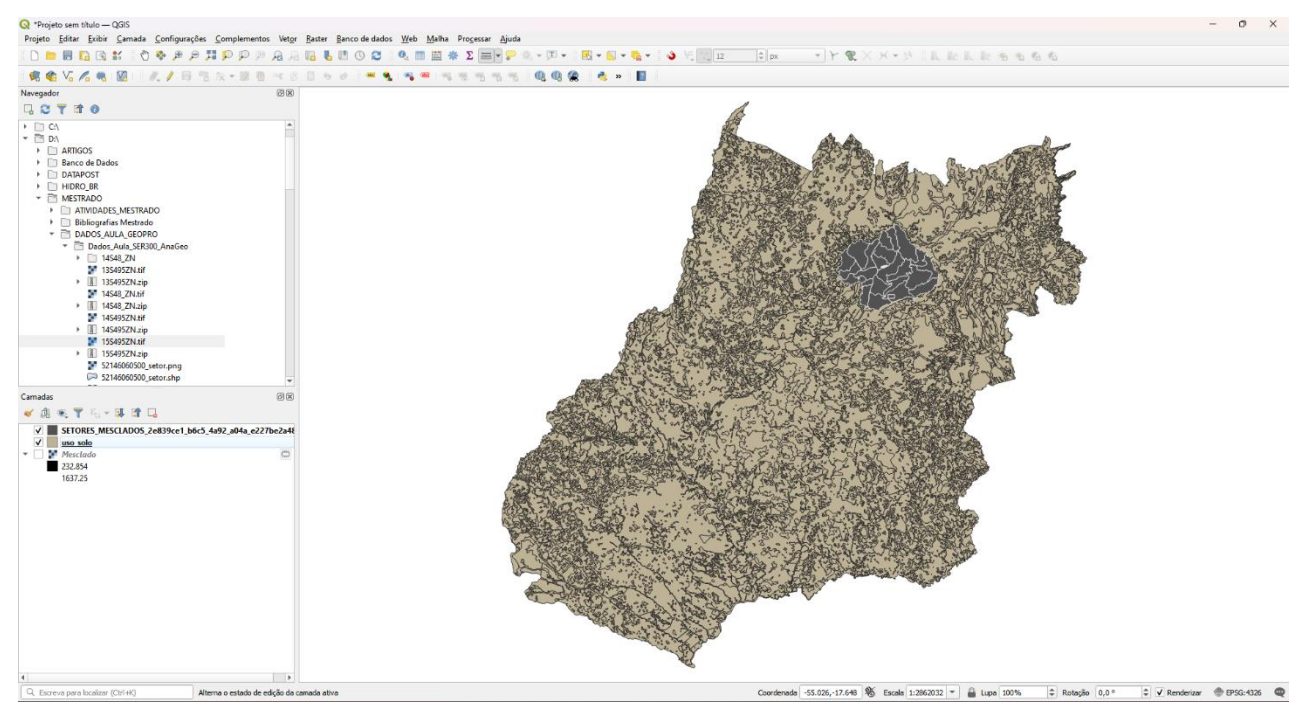

**NOTA**: Teremos de criar uma camada matricial a partir de um atributo do mapa de uso do solo que identifica a vulnerabilidade ambiental, mas isso não será feito para todo estado de Goiás o que demandaria maior espaço de armazenamento, mas sim para um recorte desse mapa que cobre todo limite do município de Niquelândia. Utilizaremos o mapa de municípios de GO para extrair o limite de Niquelândia.

6 – Criar camada para os municípios de GO disponível no banco *(municipio.shp)*. Execute uma consulta por atributo para selecionar o município de Niquelândia e salve o polígono selecionado criando um arquivo ShapeFile fora do banco de nome "*limite\_nique.shp*". O limite desse município será utilizado para recortar o mapa de Uso do Solo. Porém, note que não há um ajuste perfeito entre o limite do município e os limites dos setores (figura abaixo). Como queremos um recobrimento total entre o mapa de uso do solo e os setores, criaremos um "buffer" de 400 metros para aumentar o limite do município.

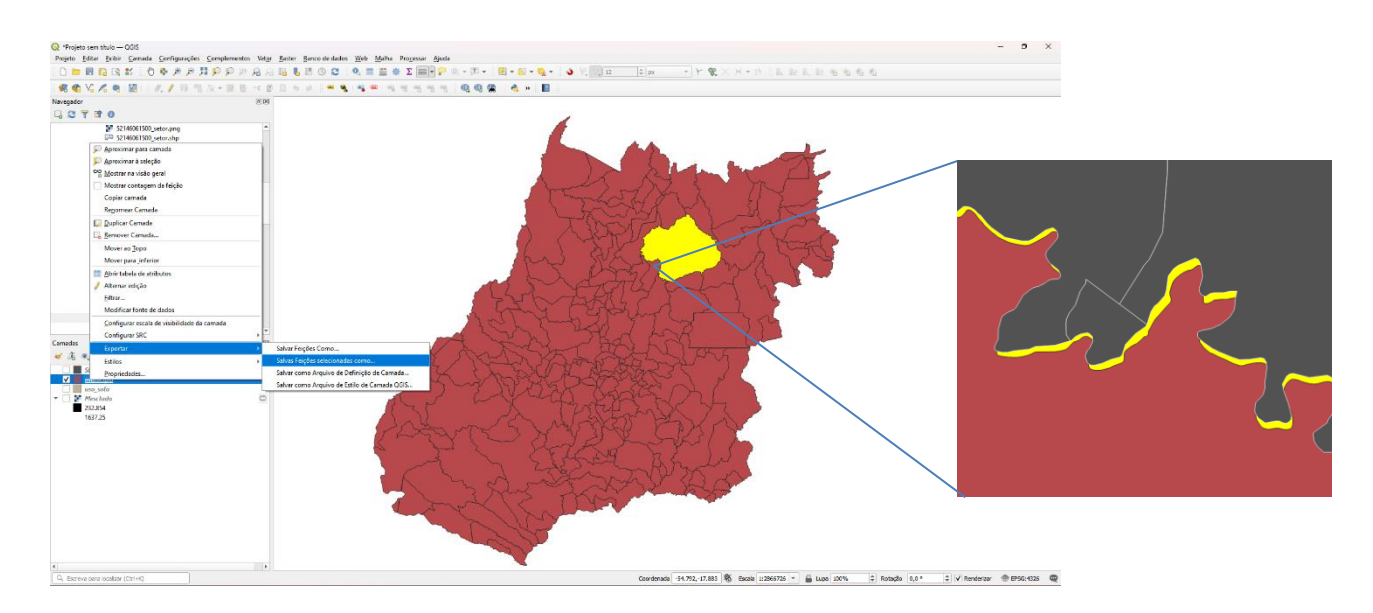

7 – Criar um buffer de 400 m a partir da camada com limite de Niquelândia, mas como a camada está em unidade graus, utilize o SRS = 29193 para que a distância possa ser informada em metros e assim criar o arquivo "*buffer\_nique.shp*". O resultado final deve conter um único polígono que engloba a área interno do município mais a área do buffer de 400 metros, portanto veja como fazer isso em cada SIG.

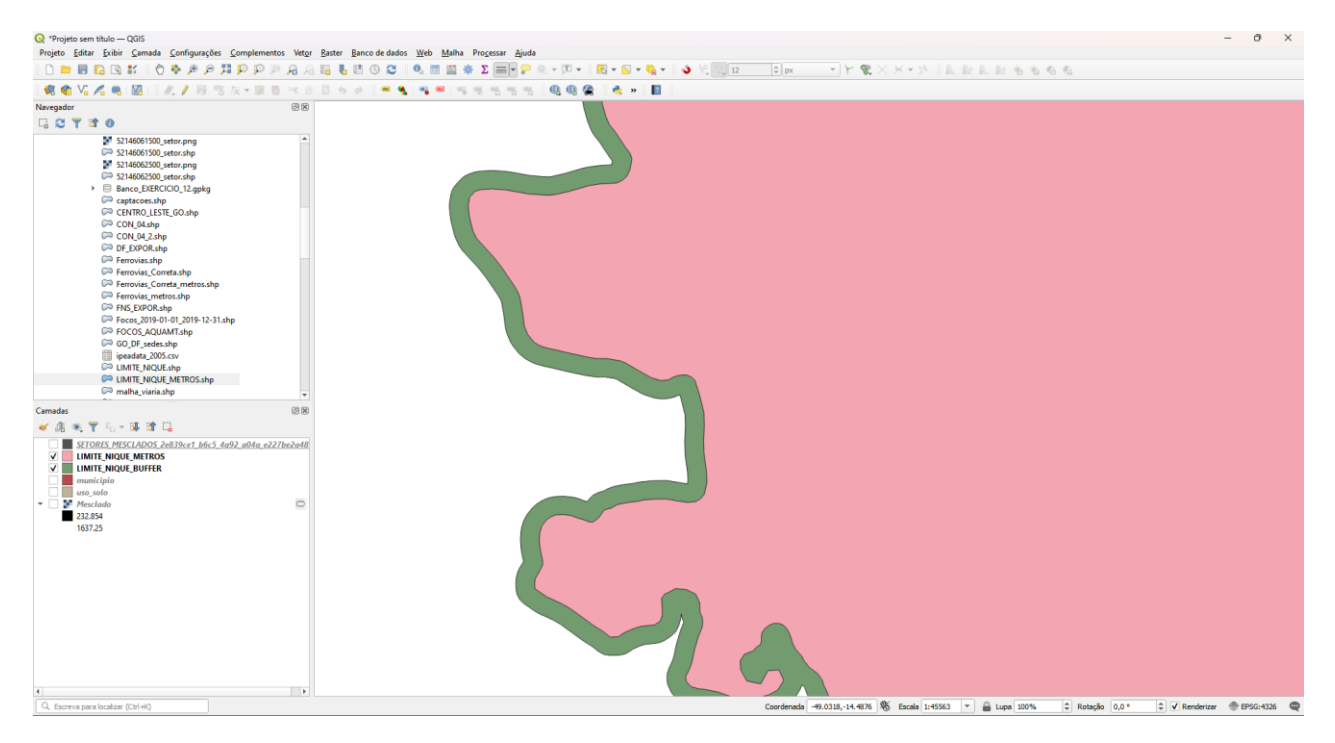

8 – Recorte o mapa de Uso do Solo com este limite de Niquelândia ampliado de 400m.

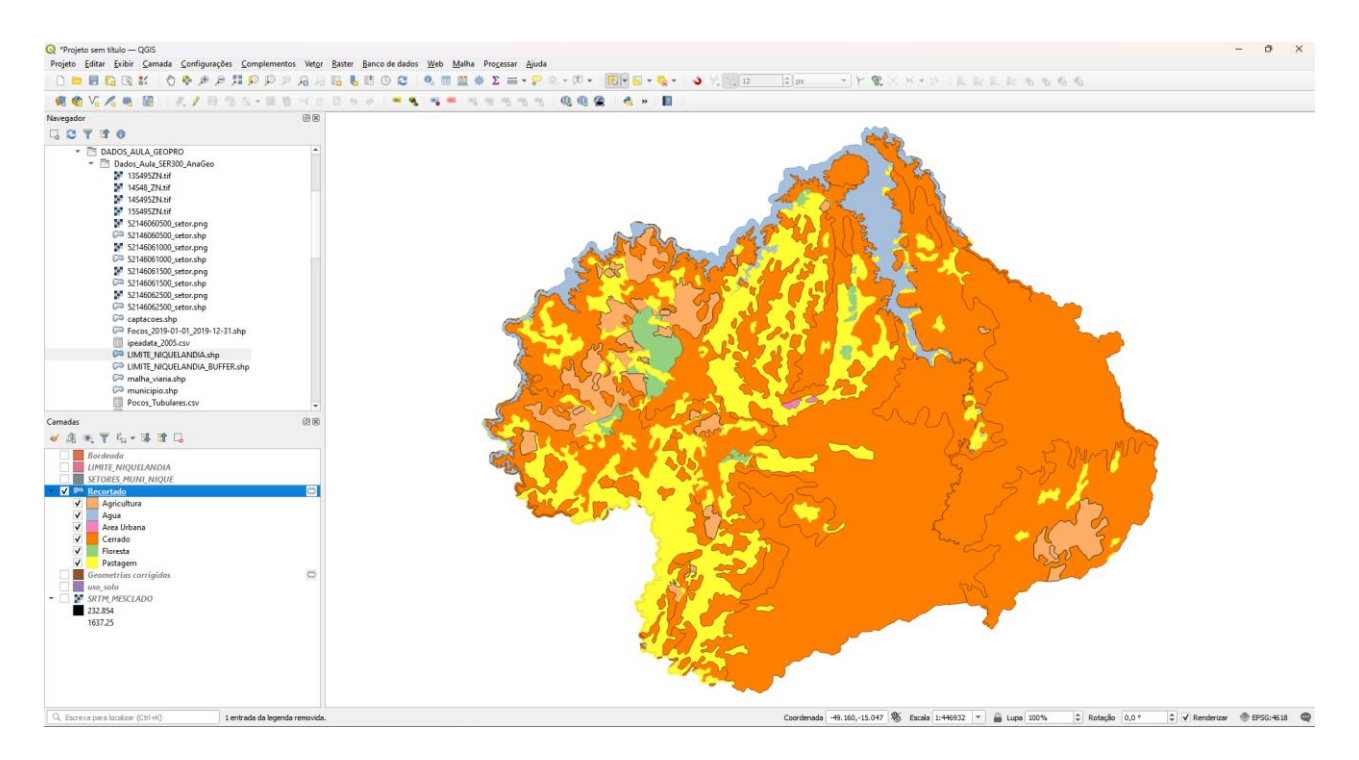

9 – Note que o mapa de uso criado acima tem um atributo de nome "vulnerab" que é a vulnerabilidade das classes de uso e utiliza o intervalo de 1(menos vulnerável) a 3 (mais vulnerável). Utilizar o processamento de preenchimento de atributos [Vetorial para Matricial] para criar uma camada matricial que tenha os valores de vulnerabilidade em cada ponto da imagem no TerraView ou menu [Raster][Converter][ > Converter vetor para raster (rasterizar)...] no QGIS. Utilize a resolução de saída de 0.0002 graus (equivalente a 20 m) uma vez que a camada está no SRS = 4618. Para camada de saída utilize "*uso\_solo\_nique\_vul.tif*".

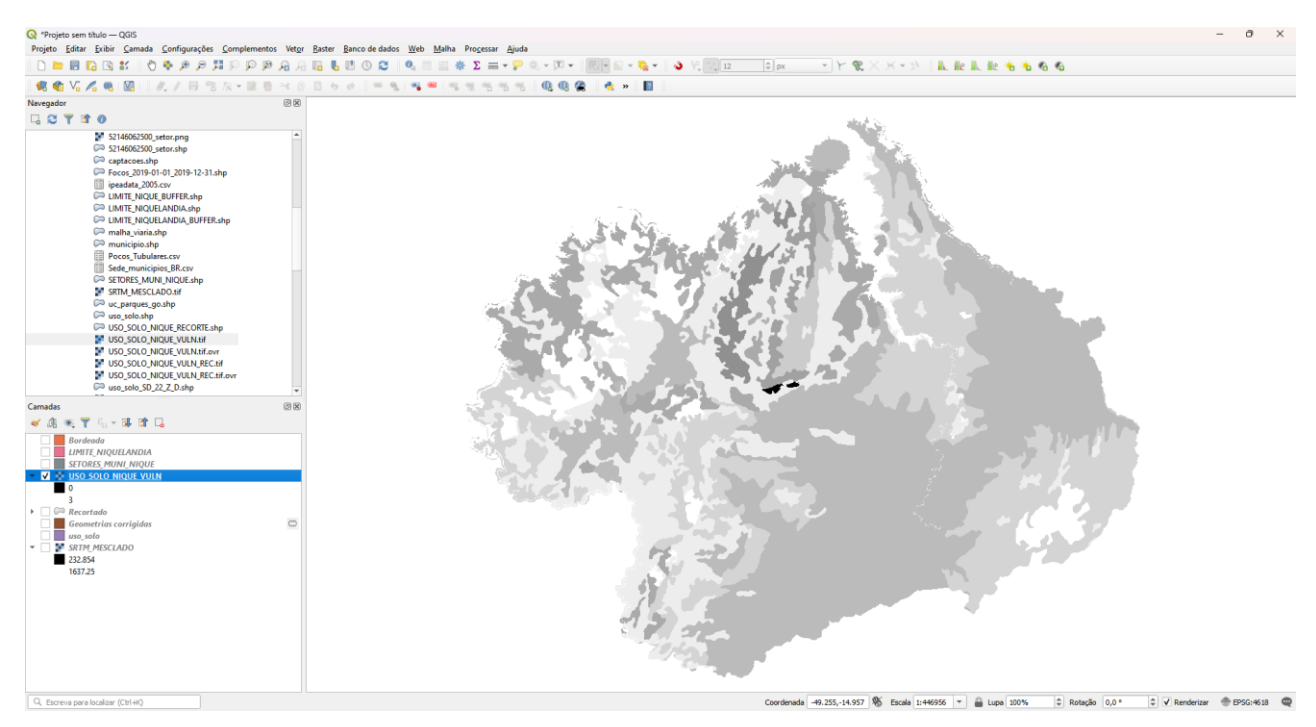

10 – Calcular a vulnerabilidade média para cada setor de Niquelândia. A sobreposição dos limites dos setores com a imagem da vulnerabilidade resultará uma nova coluna (atributo) no mapa de setores com cálculo do valor médio (tipicamente uma operação zonal). Utilizar o processamento de preenchimento de atributos [Matricial para Vetorial] no TerraView ou a ferramenta de **\*** Estatística zonais no item **Q** Análise de dados Raster do QGIS. A camada matricial de entrada utilize "*uso\_solo\_nique\_vul.tif*" e a vetorial os *setores de Niquelândia*. Note o resultado na tabela da nova camada.

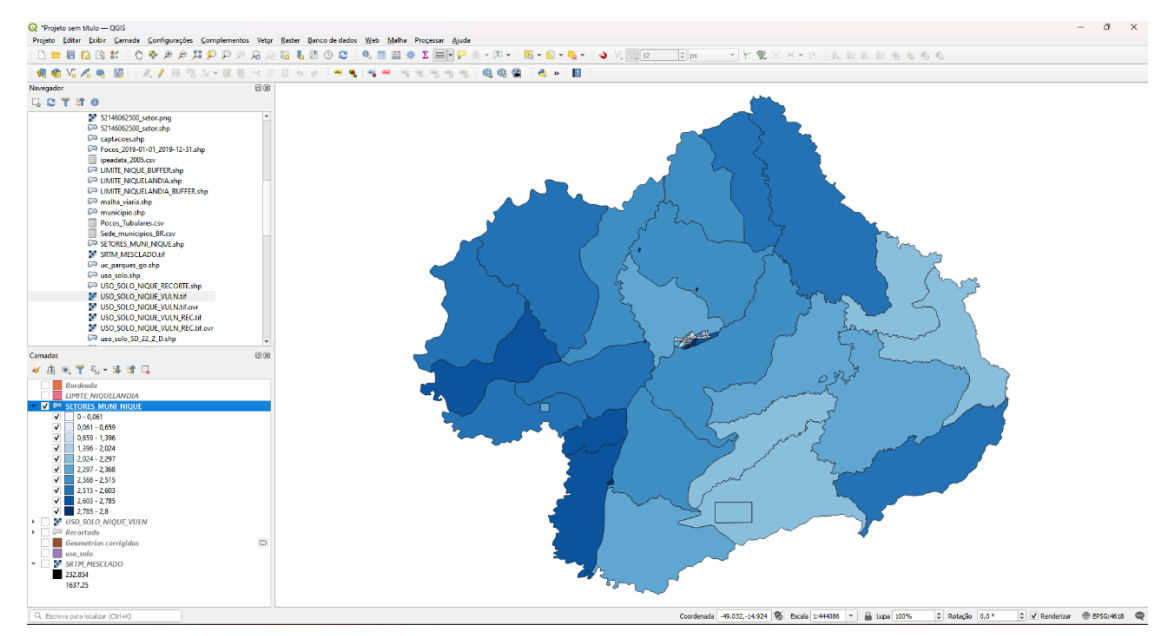

11 – Repetir o procedimento para calcular a altitude mínima, máxima e a amplitude topográfica média para cada setor de Niquelândia. A sobreposição dos limites dos setores com a imagem da altimetria resultará em três novas colunas (atributos) no mapa de setores com cálculo do valor mínimo, máximo e amplitude (tipicamente uma operação zonal). A camada matricial de entrada utilize o *mosaico do SRTM* e a camada vetorial *setores de Niquelândia resultado do passo anterior*. Note o resultado na tabela da nova camada.

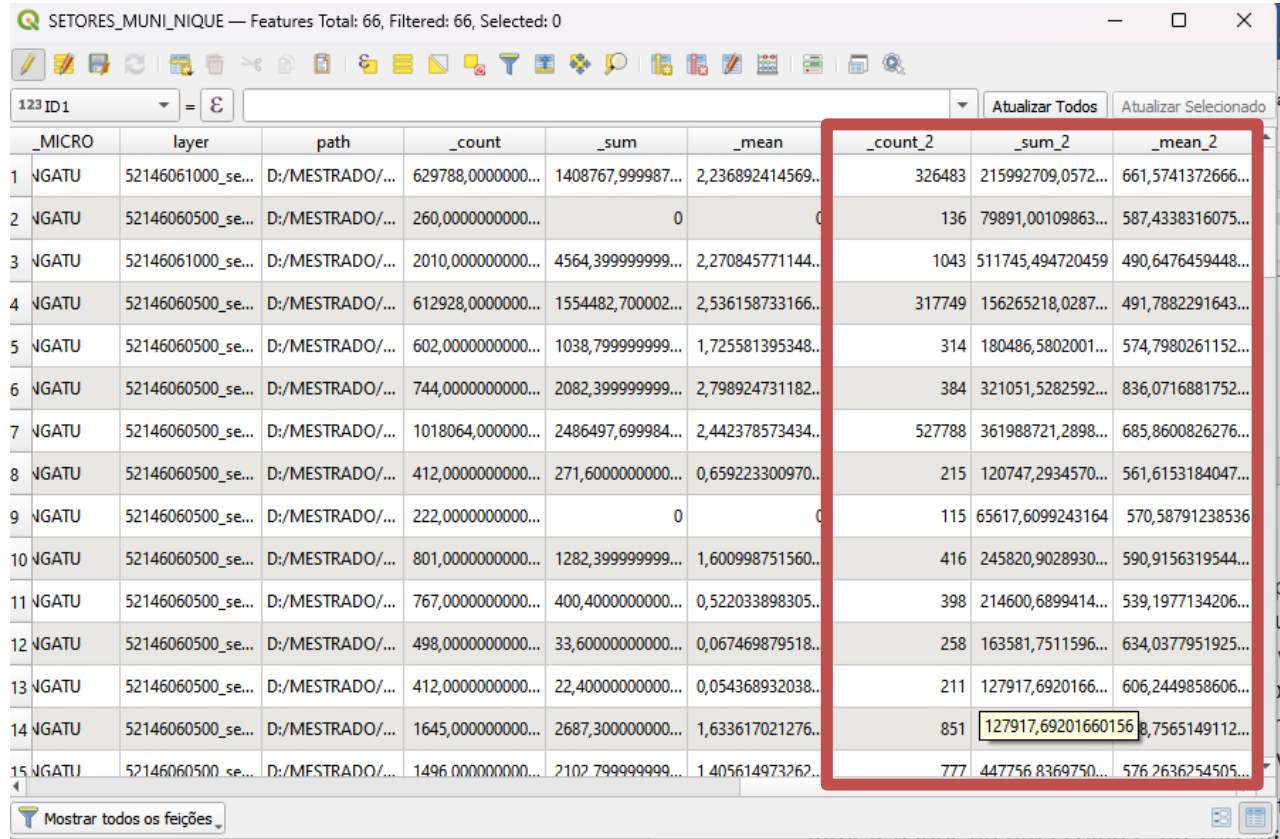

#### **Para mim ele criou outras 3 colunas de contagem, somatório e média.**

12 – Adicione um atributo do tio REAL de nome "potencial\_erosao" e utilize a opção "Alterar dados de uma coluna" no TerraView ou Calculadora de Campo do QGIS sobre este novo atributo. Editar a seguinte expressão sobre os atributos criados nos passos 10 e 11:

 $((amplitude * 3 / 785) + vulnerable' method) / 2$ 

13 – Criar uma legenda do tipo Quantil em 6 partes sobre o "potencial\_erosao". O mapa final é apresentado abaixo.

**Não consegui continuar devido o resultado da etapa 11.**